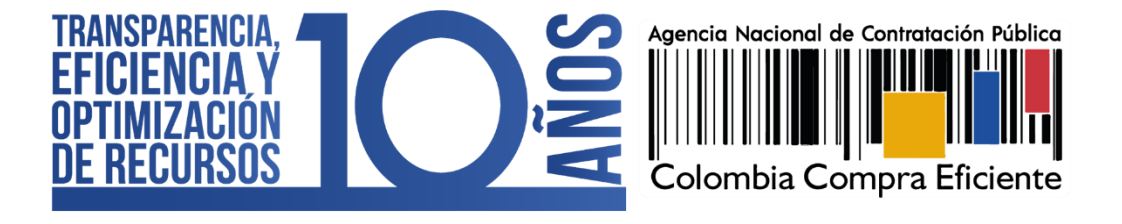

# **PROCEDIMIENTO DE REGISTRO DE PROVEEDORES DEL SISTEMA ELECTRÓNICO PARA LA CONTRATACIÓN PÚBLICA – SECOP II**

AGENCIA NACIONAL DE CONTRATACIÓN PÚBLICA – COLOMBIA COMPRA EFICIENTE

NOVIEMBRE DE 2021

#### **Director General** José Andrés O'Meara Riveira

**Secretaria General** Claudia Ximena López Pareja **Subdirector de Negocios** Andrés Ricardo Mancipes González

Subdirector de Gestión Contractual Jorge Augusto Tirado Navarro

Subdirectora de Estudios de Mercado y **Abastecimiento Estratégico (EMAE)** Catalina Pimienta Gomez

Subdirector de Información y Desarrollo Tecnológico (IDT) Rigoberto Rodríguez Peralta

**Asesor Económico** Steven Orozco Rodríguez

**Asesor Jurídico** Juan David Marín López

**Asesora Comunicaciones** Fabiana de la Espriella Salcedo

**Asesor Subdirección IDT** Juan Camilo Arango Medina

Asesora Planeación Karina Blanco Marín

**Asesora Control Interno** Judith Gómez Zambrano

Código CCE-SEC-GI-07 V2 del 29 de noviembre de 2021

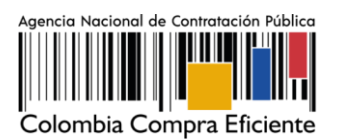

## **CONTENIDO**

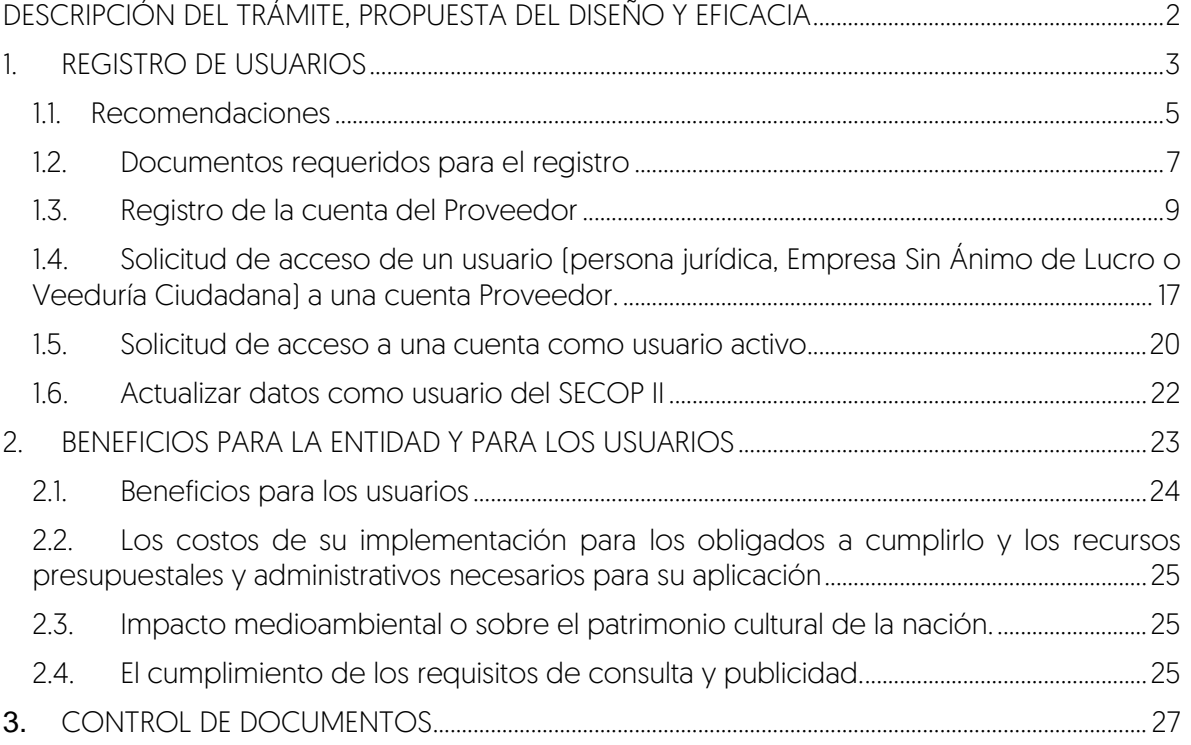

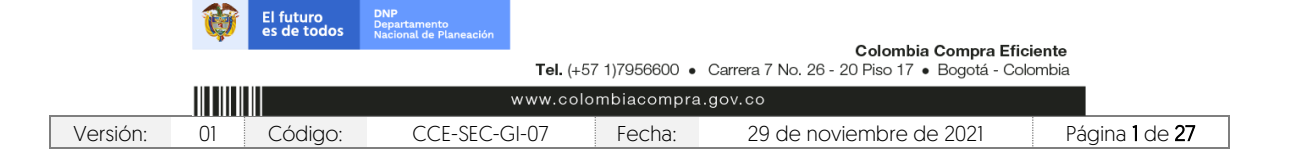

Código CCE-SEC-GI-07 V2 del 29 de noviembre de 2021

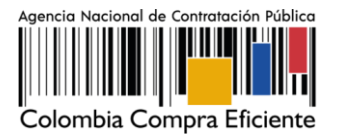

## **DESCRIPCIÓN DEL TRÁMITE, PROPUESTA DEL DISEÑO Y EFICACIA**

<span id="page-2-0"></span>A continuación, se presenta el flujograma asociado a esta modalidad de Registro de Proveedores del SECOP II, lo cual se determinará en el instrumento que se utilice para que las personas naturales o jurídicas que desean ser proveedores del Sistema de Compra Pública, reciban notificaciones de nuevas oportunidades de negocio a través de la configuración de las áreas de interés de acuerdo con los Bienes y Servicios que le proveen al Estado, comenten los documentos, presenten ofertas y gestionen contratos.

El Registro de Proveedores en SECOP, tiene tres pasos i) la creación de un usuario administrador a través de un usuario y contraseña; ii) el registro de la cuenta Proveedor a través de un formulario; y iii) registro de usuarios adicionales asociados al Proveedor.

Colombia Compra Eficiente recomienda realizar los tres pasos anteriores en el orden establecido. Si la cuenta del proveedor tiene un único usuario, se entenderá que es el usuario responsable de toda la gestión en la cuenta; para esto tenga en cuenta la siguiente información:

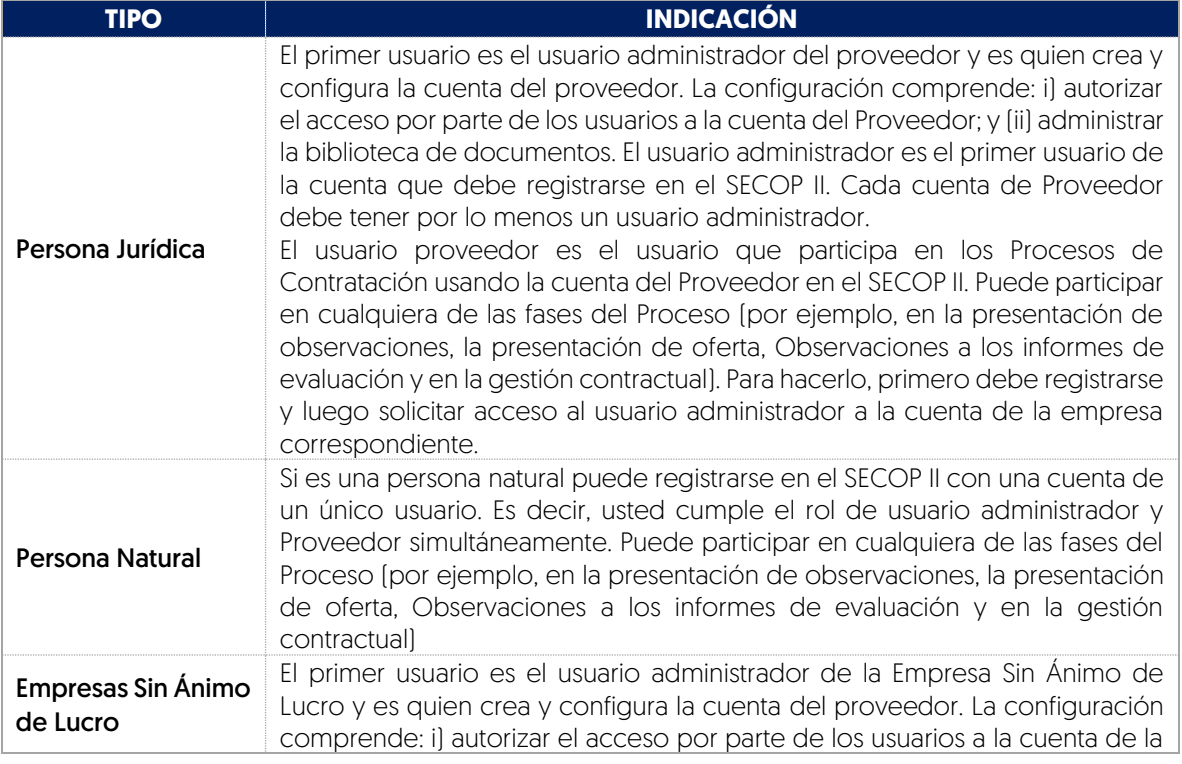

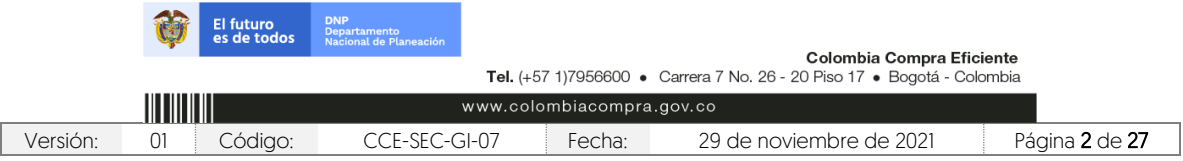

Código CCE-SEC-GI-07 V2 del 29 de noviembre de 2021

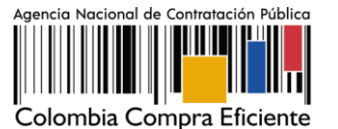

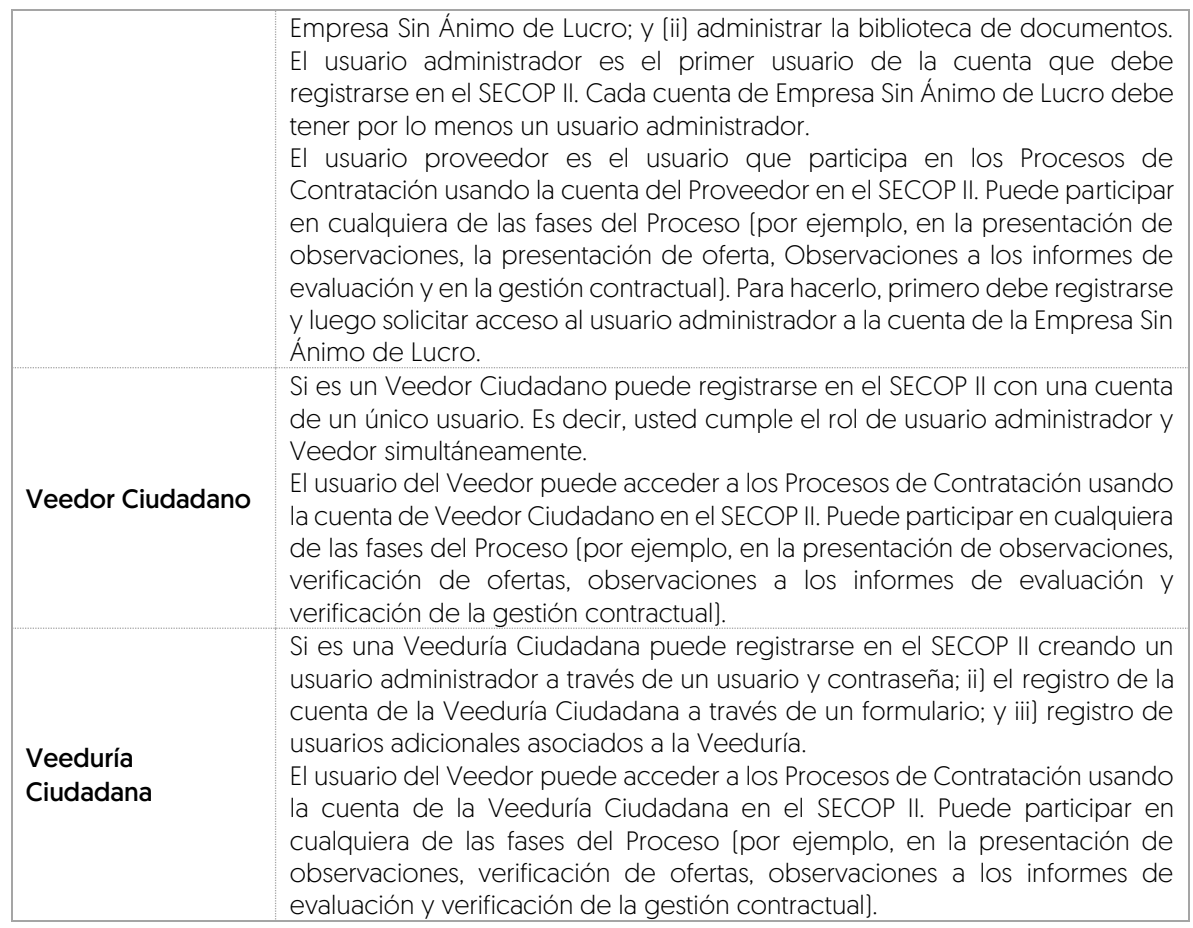

#### <span id="page-3-0"></span>**1. REGISTRO DE USUARIOS**

Los usuarios del SECOP II son responsables de cualquier actuación efectuada con su usuario. En consecuencia, la responsabilidad del manejo y confidencialidad de los usuarios y contraseñas recae única y exclusivamente en el titular del mismo y no en la ANCP – CCE. Tenga en cuenta, que su usuario es personal e intransferible.

El registro de los usuarios tanto administradores como Proveedores bien sea persona natural, jurídica, Empresa Sin ánimo de Lucro, Veedor Ciudadano, Veeduría Ciudadana es similar.

Para registrarse como usuario en el SECOP II ingrese al siguiente enlace: [https://community.secop.gov.co/STS/Users/Login/Index,](https://community.secop.gov.co/STS/Users/Login/Index) esto lo lleva a la página de inicio de SECOP II, una vez allí haga clic en "Registro".

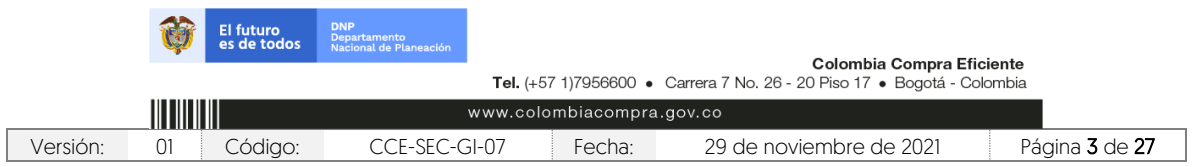

Código CCE-SEC-GI-07 V2 del 29 de noviembre de 2021

**CONTRACTOR** 

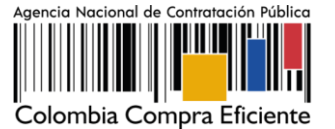

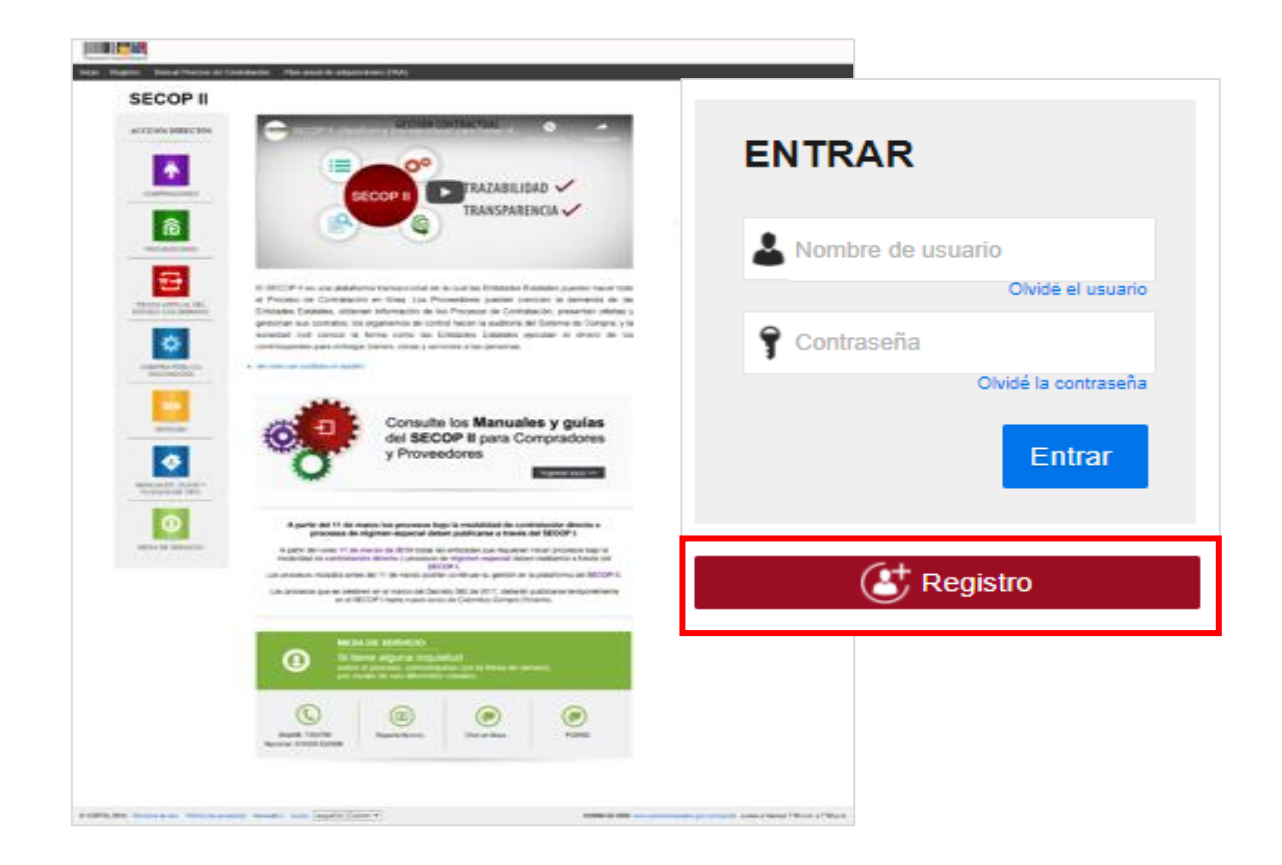

Esta acción lo lleva al formulario de registro de usuarios del SECOP II, dividido en tres secciones: 1. Registrar usuario, 2. Confirmar registro, 3. Crear o solicitar acceso a uno Entidad. En la primera sección debe diligenciar sus datos personales como usuario del SECOP II. Una vez la plataforma le indique que ingreso la información de forma correcta, haga clic en "Continuar".

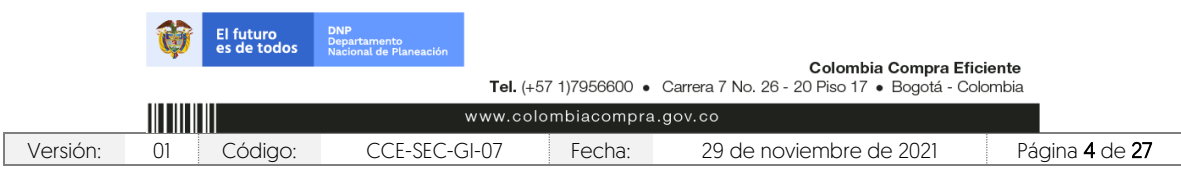

Código CCE-SEC-GI-07 V2 del 29 de noviembre de 2021

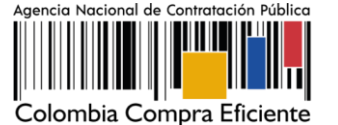

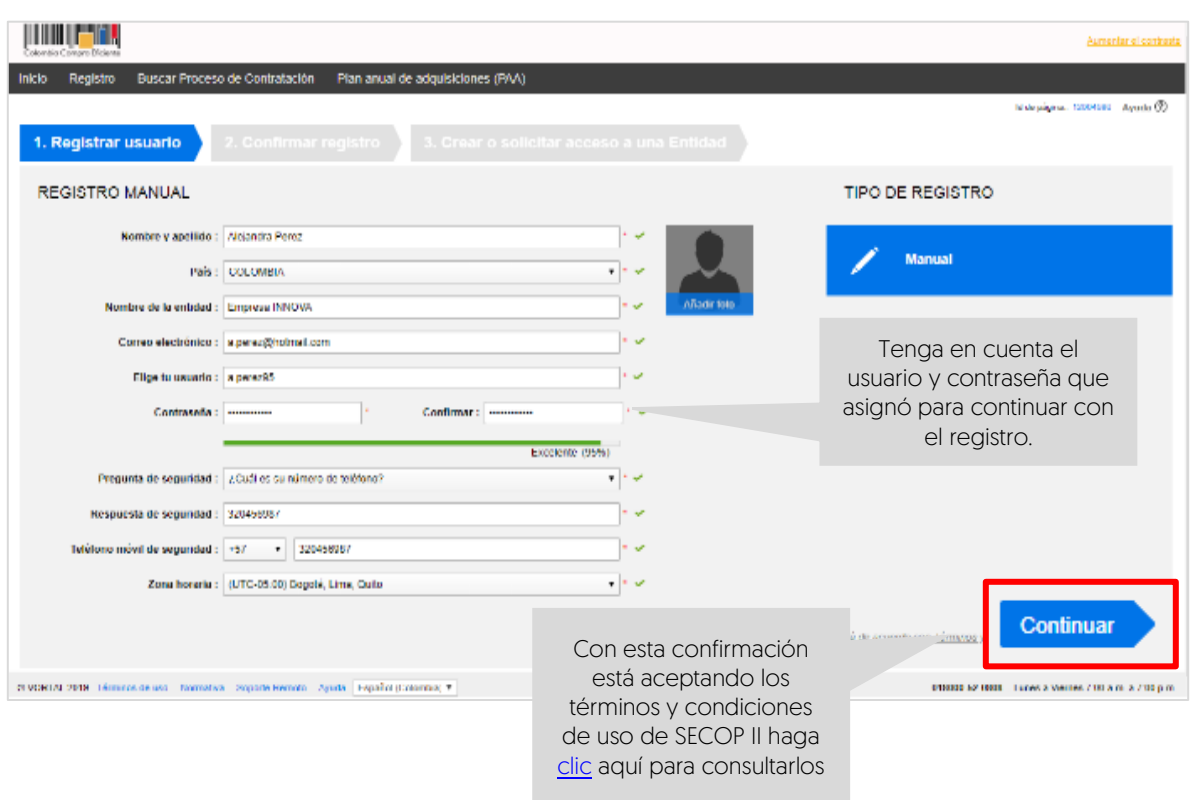

## <span id="page-5-0"></span>1.1. Recomendaciones

- 1. El usuario debe indicar un correo electrónico al cual tenga acceso en el momento del registro. Recomendamos que sea el de uso profesional, toda vez que SECOP II, envía notificaciones de los procesos de contratación de los que está participando. Tenga en cuanta, que el correo relacionado le permite recuperar sus datos como usuario y contraseña.
- 2. La contraseña debe tener por lo menos 8 caracteres e incluir letras, números y caracteres especiales.
- 3. La zona horaria debe ser configurada de acuerdo con la ubicación del proveedor; si se trata de un proveedor colombiano la zona horaria debe ser configurada como "(UTC-05:00) Bogotá, lima, Quito".
- 4. En el campo "Nombre de la Entidad" los usuarios Proveedores bien sea jurídica, Empresa Sin ánimo de Lucro, o Veeduría Ciudadana deben seleccionar de la lista desplegable la cuenta a la que solicitará acceso.

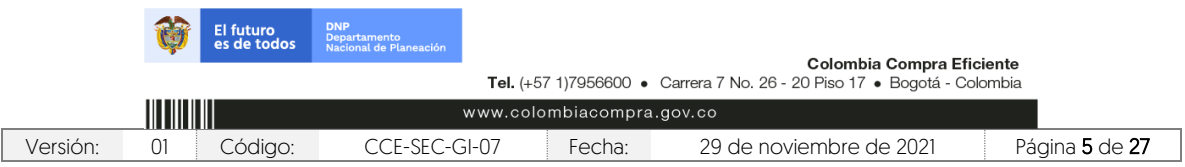

Código CCE-SEC-GI-07 V2 del 29 de noviembre de 2021

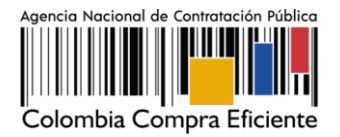

NOTA: Si usted es una persona natural o veedor ciudadano en el campo "Nombre de la Entidad" debe poner su nombre y apellidos completos.

En la segunda sección de "Confirmar registro" debe activar su usuario. SECOP II le indica que al correo electrónico ingresado previamente le llegara un correo electrónico para que realice esta activación.

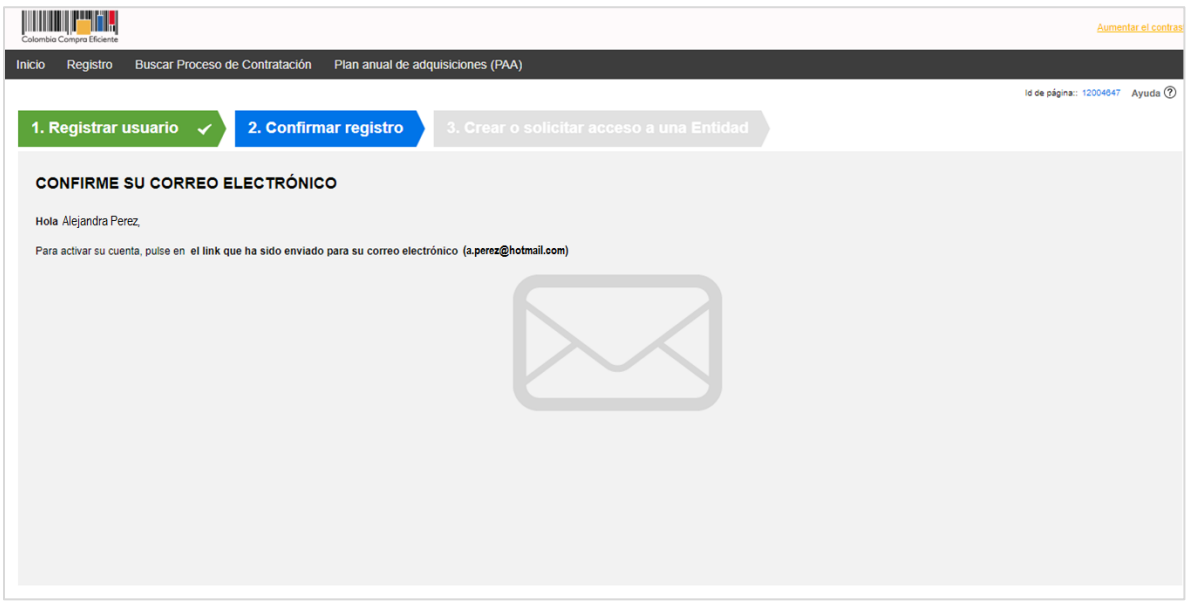

Ingrese a su correo electrónico. Tenga en cuenta, verificar la bandeja de Spam o de correo no deseado. Haga clic en el enlace incluido en el cuerpo del correo para continuar con su registro.

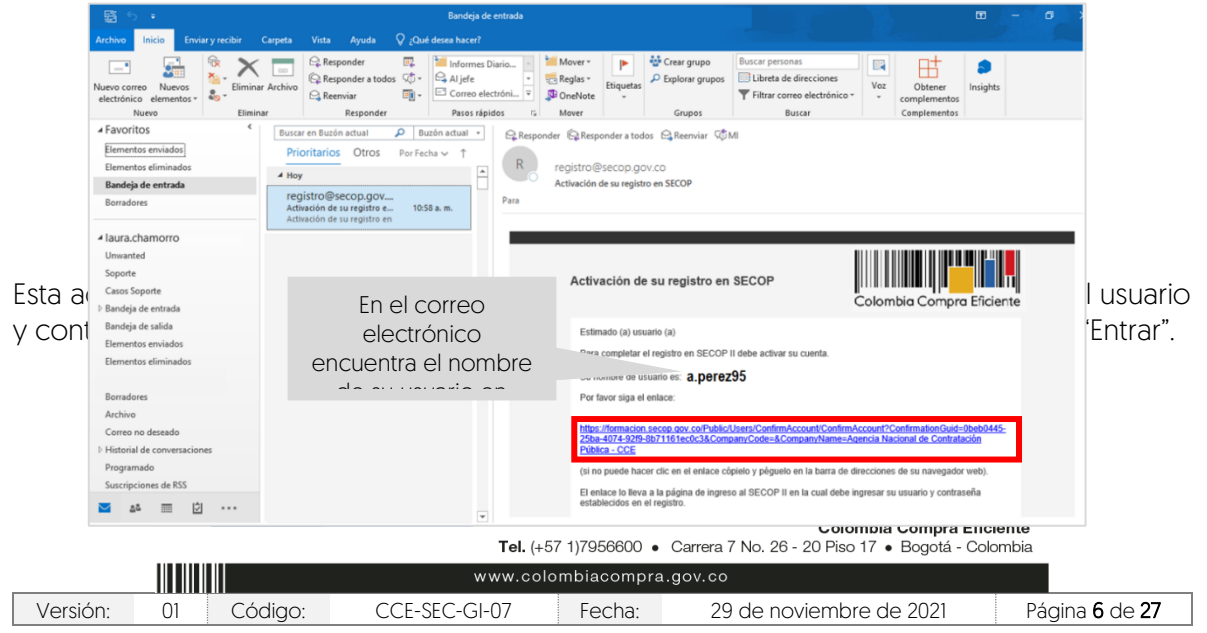

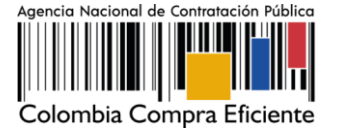

Código CCE-SEC-GI-07 V2 del 29 de noviembre de 2021

. . . . . . . . . . .

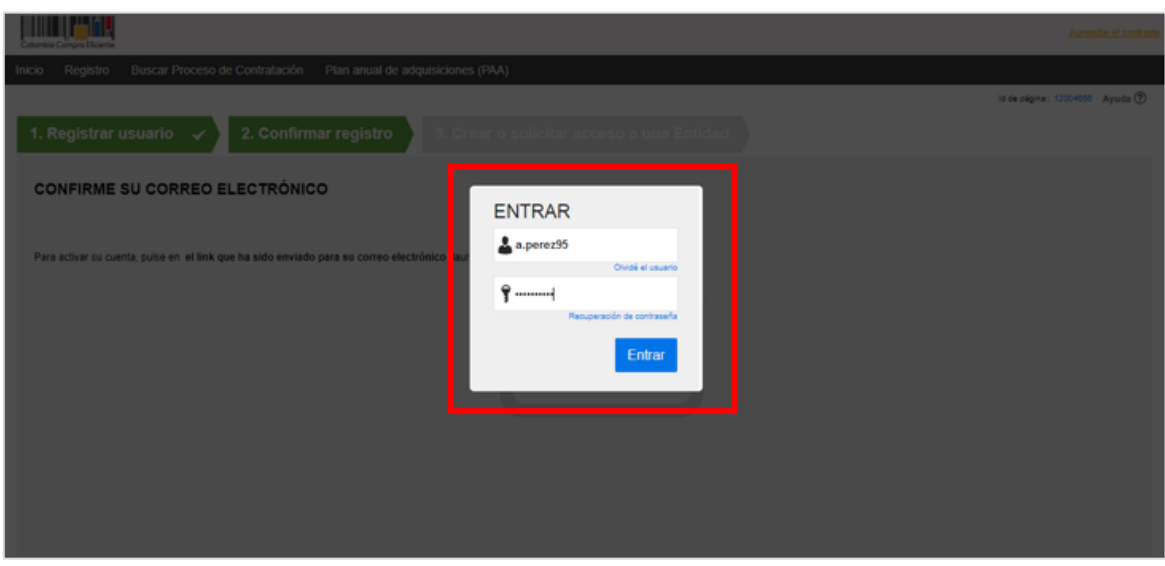

La plataforma lo dirige a la tercera sección del formulario de registro "Crear o solicitar acceso a una Entidad". Si es el usuario responsable de crear la cuenta del Proveedor en SECOP II debe continuar con el registro de esta, si, por el contrario, es un usuario proveedor debe solicitar acceso a la cuenta del Proveedor que ya se encuentra registrada en SECOP II.

# <span id="page-7-0"></span>1.2.Documentos requeridos para el registro

Si usted es el usuario responsable de crear o registrar la cuenta del Proveedor en el SECOP II, debe tener disponibles los siguientes documentos:

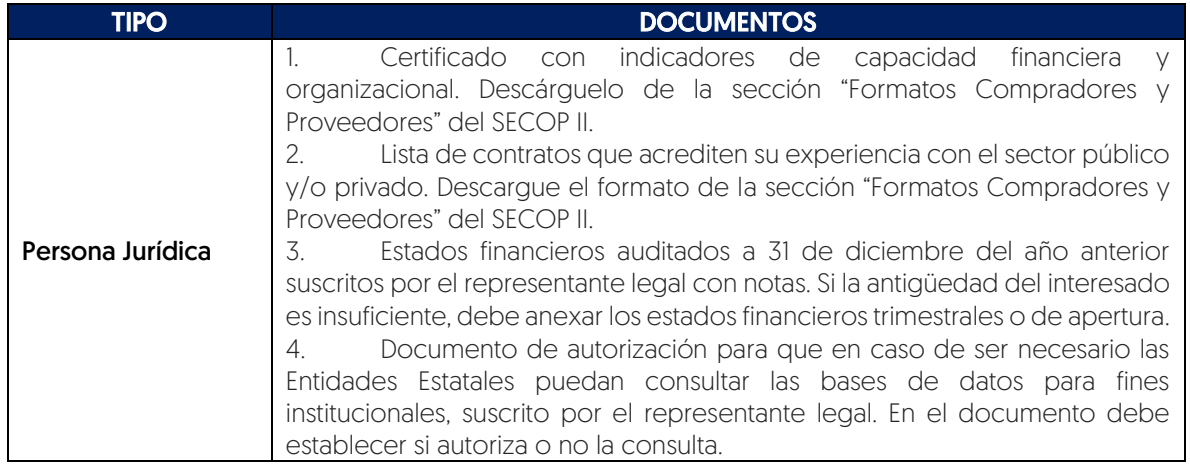

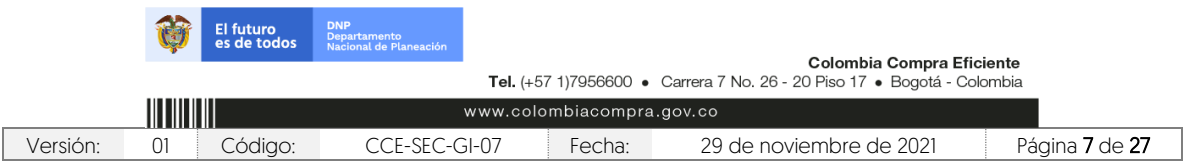

Código CCE-SEC-GI-07 V2 del 29 de noviembre de 2021

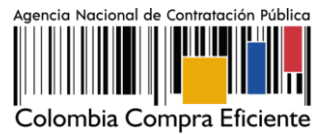

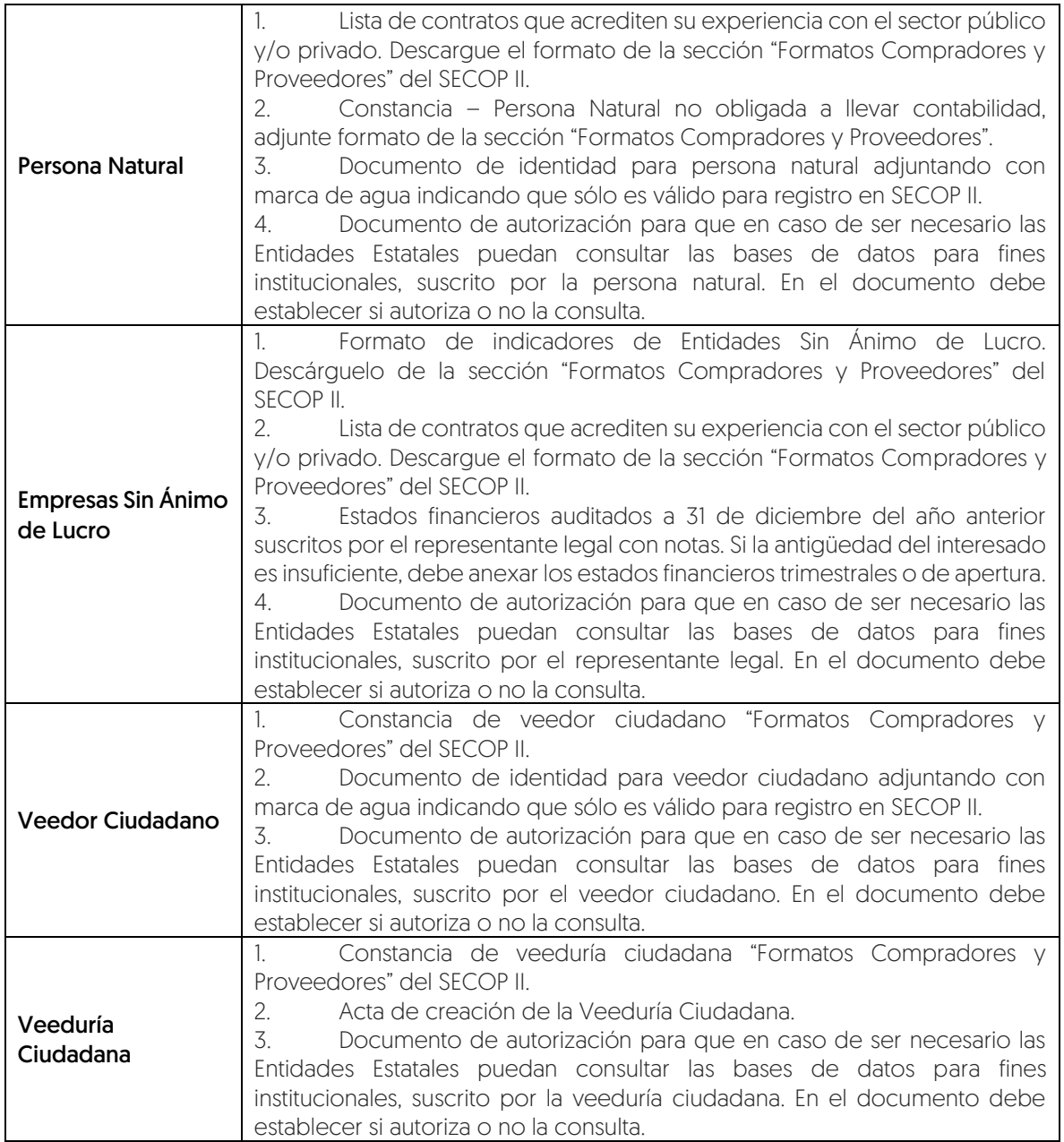

Puede descargar formatos para el certificado de experiencia, indicadores de capacidad financiera y organizacional, indicadores de Entidades Sin Ánimo de Lucro y constancia de - veeduría ciudadana

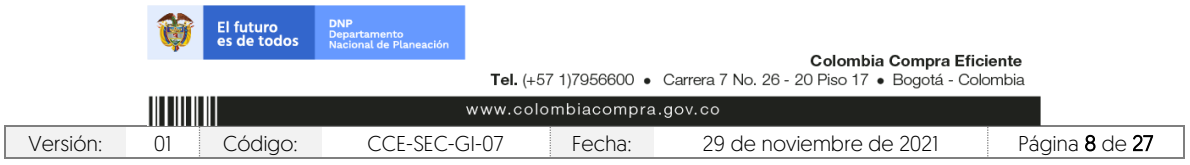

Código CCE-SEC-GI-07 V2 del 29 de noviembre de 2021

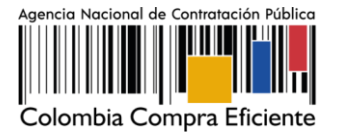

[https://www.colombiacompra.gov.co/secop-ii/formatos-para-compradores-y-proveedores](https://www.colombiacompra.gov.co/secop-ii/formatos-para-compradores-y-proveedores-del-secop-ii)[del-secop-ii](https://www.colombiacompra.gov.co/secop-ii/formatos-para-compradores-y-proveedores-del-secop-ii) en la sección "Formatos para Compradores y Proveedores del SECOP II".

Si usted es una persona natural no obligada a llevar contabilidad puede adjuntar una constancia indicando esta situación como equivalente a los estados financieros e indicadores de capacidad financiera y organizacional, tenga en cuenta, que las personas naturales no están obligados a llevar contabilidad de acuerdo con el artículo 48 del Código de Comercio; ahora bien, si pertenece al régimen común de impuestos a las ventas está obligado a llevar contabilidad. Desde punto de vista Tributario las personas que pertenecen al régimen simplificado en el impuesto a las ventas no deben llevar contabilidad, pero de acuerdo con el Código de Comercio si son comerciantes si están obligados (artículo 19 del Código de Comercio). O si es una Entidad Sin Ánimo de Lucro, puede adjuntar el formato de indicadores de Entidades Sin ánimo de lucro como este equivalente.

NOTA: Una vez anexe los documentos y finalice el registro de la cuenta de Proveedor bien sea persona natural, jurídica, Empresa Sin ánimo de Lucro, Veedor Ciudadano, Veeduría Ciudadana, su cuenta queda activa en SECOP II. Por lo cual, estos documentos son visibles para los usuarios que tienen acceso a una cuenta (Entidad Estatal y/o Proveedor) a través del Directorio SECOP. Si considera que su información tiene carácter de confidencialidad anexe en los campos requeridos para los documentos una constancia manifestando esta situación o incluya en los documentos una marca de agua indicando el uso exclusivo para SECOP II.

En todo caso, estos documentos son requeridos únicamente para el registro de la cuenta de Proveedor en SECOP II y no remplazan los solicitados por las Entidades Estatales para participar en un Proceso de Contratación.

## <span id="page-9-0"></span>1.3.Registro de la cuenta del Proveedor

Una vez ingresa su usuario y contraseña, el SECOP II le muestra la tercera sección del formulario "Crear o solicitar acceso a una Entidad". Como usuario responsable debe crear la cuenta del Proveedor en el SECOP II, debe proceder con el registro de esta.

En primer lugar, debe verificar que la cuenta del Proveedor no haya sido registrada previamente para ello, ingrese el Nombre del Proveedor (Si es un Proveedor – Persona jurídica debe el nombre con el que legalmente se encuentra registrada su empresa, si es un Proveedor – Persona natural debe indicar sus nombres y apellidos completos) y el número de identificación (Si es un Proveedor – Persona jurídica debe indicar el NIT, sin código de verificación, si es un Proveedor – Persona natural debe indicar su número de identificación).

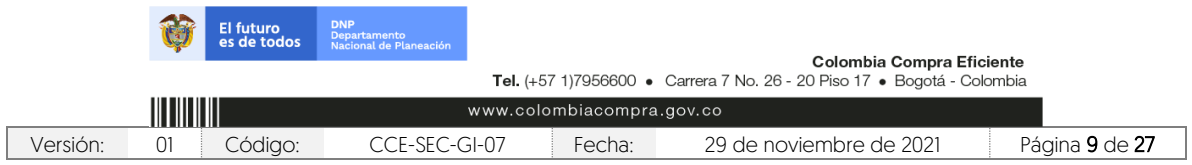

Código CCE-SEC-GI-07 V2 del 29 de noviembre de 2021

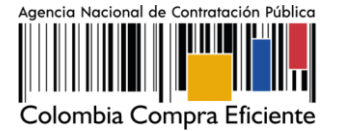

Luego haga clic en "Validar". SECOP II le indicará que no ha sido encontrada ninguna Entidad Estatal (cuenta de Entidad Estatal o Proveedor) y por tanto puede continuar con la creación de esa cuenta. Haga clic en "Registrar Entidad".

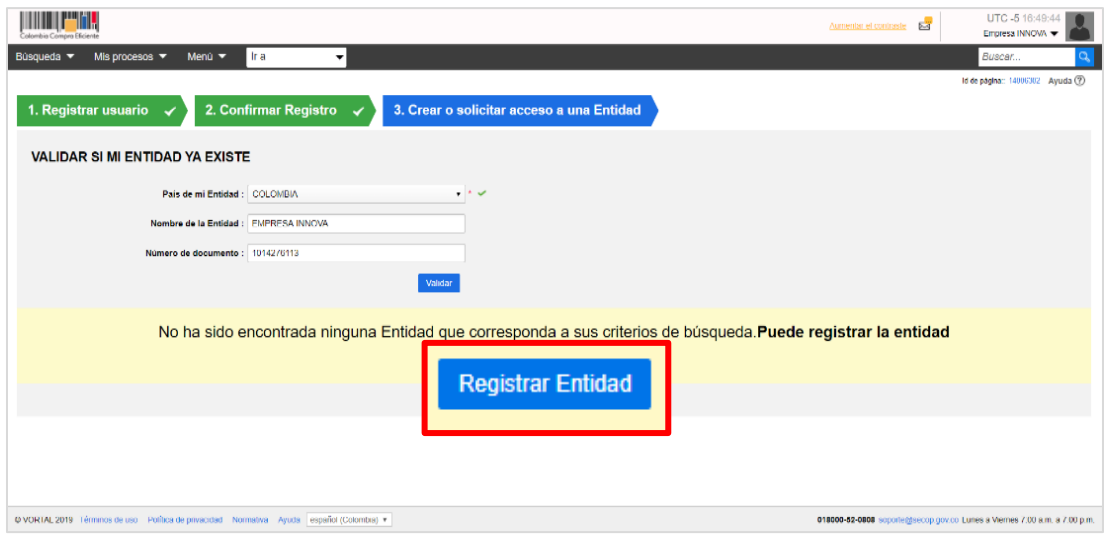

Esta acción lo llevara a habilitar el formulario de registro de la cuenta. En primer lugar, confirme el país, en "Tipo" seleccione el tipo de cuenta "Proveedor", seleccione el área de negocio del Proveedor entre "Privado" o "Público y privado" y finalmente escoja el tipo de organización que le corresponde (Por ejemplo, Sociedad Anónima, Persona natural colombiana, Entidad Sin Ánimo de Lucro, Veedor o Veeduría Ciudadana, etc.) verifique la información y haga clic en "Generar formulario".

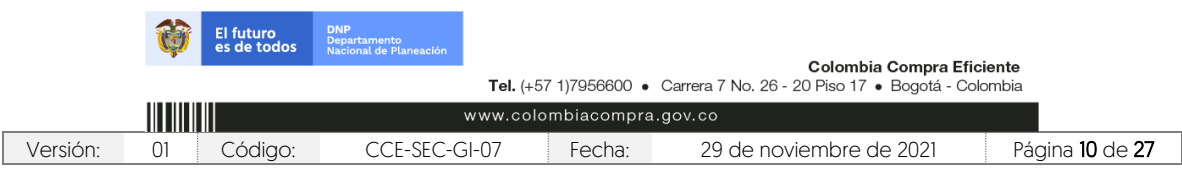

Código CCE-SEC-GI-07 V2 del 29 de noviembre de 2021

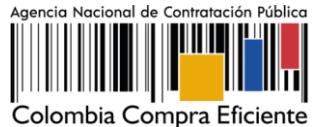

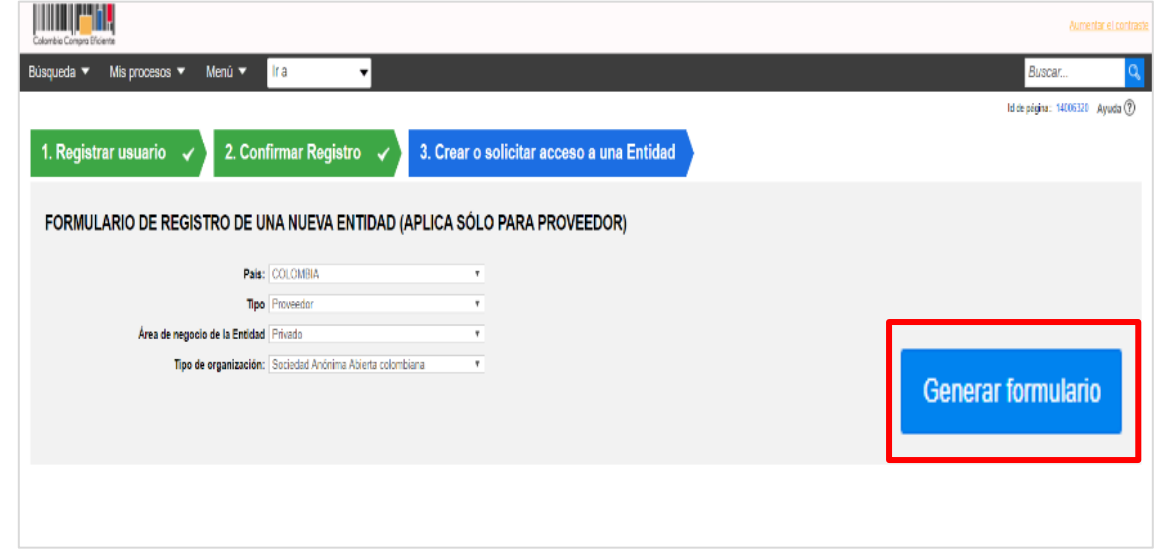

El SECOP II le habilita un formulario para diligenciar los datos generales del Proveedor, la información general y la opción para cargar los documentos requeridos para el registro de la cuenta del Proveedor en el SECOP II. Tenga en cuenta las siguientes recomendaciones:

- a. En el campo "Nombre de la Entidad Estatal", escriba el nombre con el que está legalmente constituido el Proveedor bien sea persona jurídica, natural, Empresa Sin ánimo de Lucro, Veedor Ciudadano, Veeduría Ciudadana.
- b. En "Nombre Abreviado" escriba un nombre corto o las siglas si así lo identifican como Proveedor (Preferiblemente en mayúsculas) si no indique lo mismo que indicó en el campo de "Nombre de la Entidad Estatal" (Si es un Proveedor – Persona natural debe indicar sus nombres y apellidos completos).
- c. En "Nit", escriba el número sin código de verificación.
- d. Seleccione si se encuentra o no registrado como "Mipyme".
- e. Seleccione su régimen tributario.

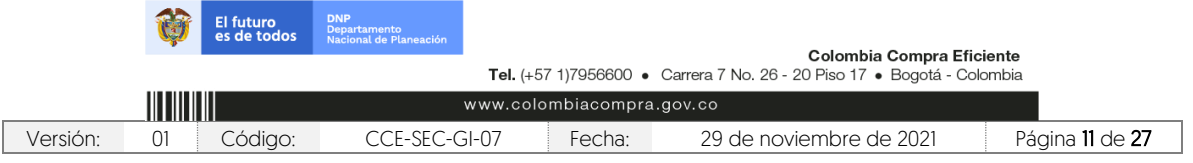

Código CCE-SEC-GI-07 V2 del 29 de noviembre de 2021

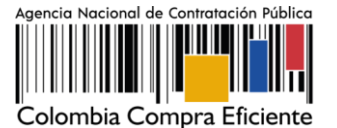

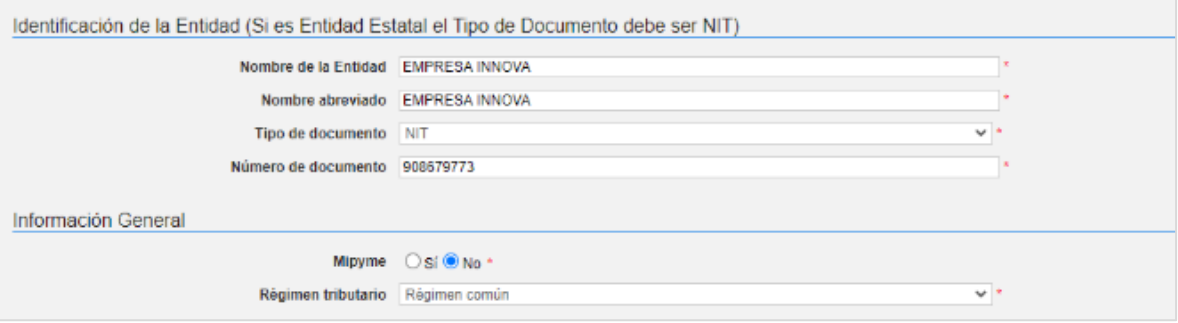

- f. Seleccione la ubicación física (Ciudad o municipio colombiano) donde se encuentra ubicado ingrese la dirección (Ubicación de las oficinas de la persona jurídica, Entidad Sin ánimo de Lucro, veeduría ciudadana o el lugar de residencia de la persona natural o veedor ciudadano) y el teléfono de contacto sin extensiones.
- g. En los campos para ingresar el correo electrónico. Tenga en cuenta que, al correo que ingrese en el campo de "Correo electrónico para notificaciones SECOP II" llegarán todos los mensajes o alertas que el SECOP II genera de todas las acciones que se realicen desde la cuenta del Proveedor.

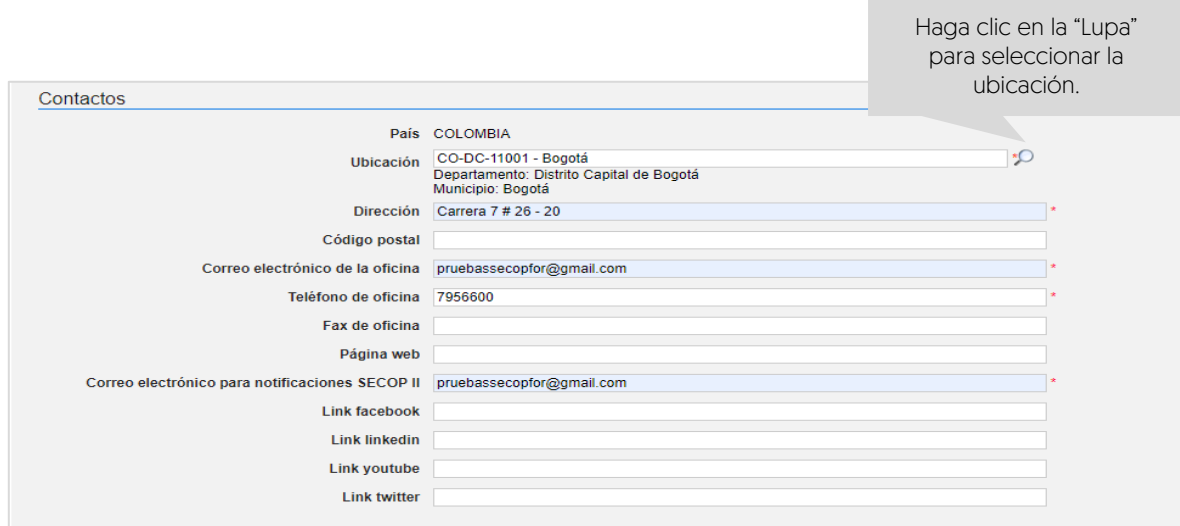

h. La información financiera es opcional, así como los datos de la cuenta bancaria. Tenga en cuenta que, si relaciona esta información será visible para todos los usuarios que tengan acceso a una cuenta de Entidad Estatal o Proveedor.

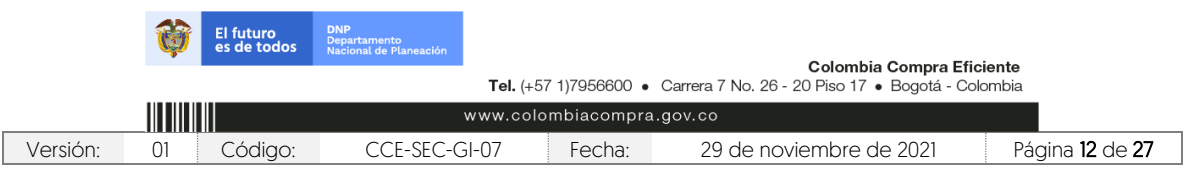

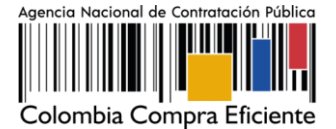

Código CCE-SEC-GI-07 V2 del 29 de noviembre de 2021

> i. Ingrese los datos del Representante Legal. Si es persona natural o veedor ciudadano ingrese sus datos personales.

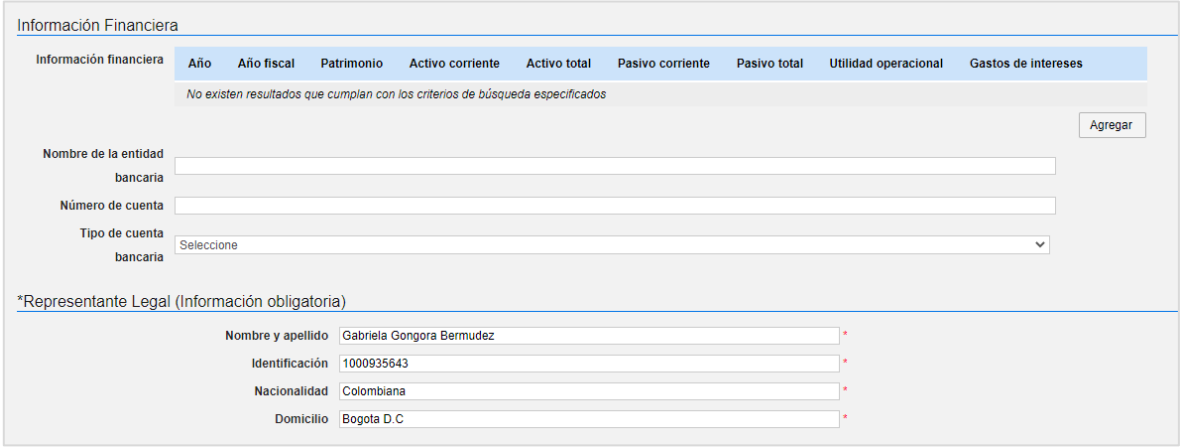

Por último, en la sección de "Anexar documentos" debe adjuntar los documentos requeridos para el registro de la cuenta del Proveedor en el SECOP II. Tenga en cuenta, las indicaciones explicadas en la sección de III. Documentos requeridos para el registro de una cuenta de Proveedor de esta guía. Debe anexar los documentos que se encuentran determinados como obligatorios.

Para Anexar un documento haga clic en "Anexar documento".

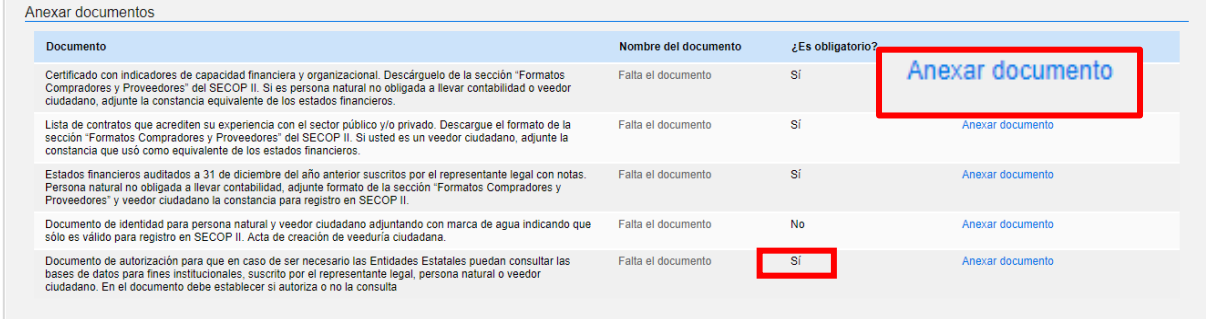

SECOP II le permite cargar todo tipo de documentos excepto los siguientes: .psd, .gif, .jar, .bat, .rtf, .thmx, .exe, .bat, .odt, .dot, .gif, .7z, .bmp, .emf, .eml, .gsheet, .gz, .isz, .jpe, .oxps, .p7z, .ppsx, .ppt, .dll, .txt, .xlsb, .gif, .pptx.

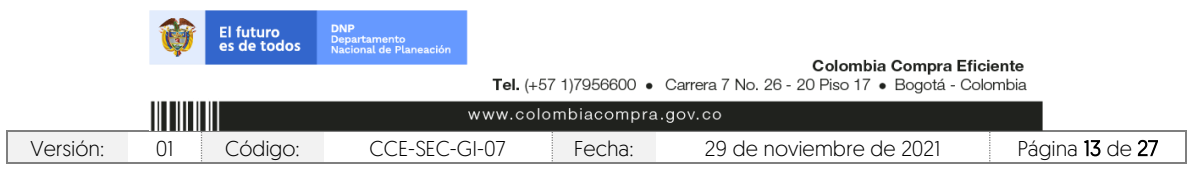

Código CCE-SEC-GI-07 V2 del 29 de noviembre de 2021

**THE REAL PROPERTY** 

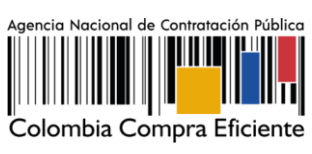

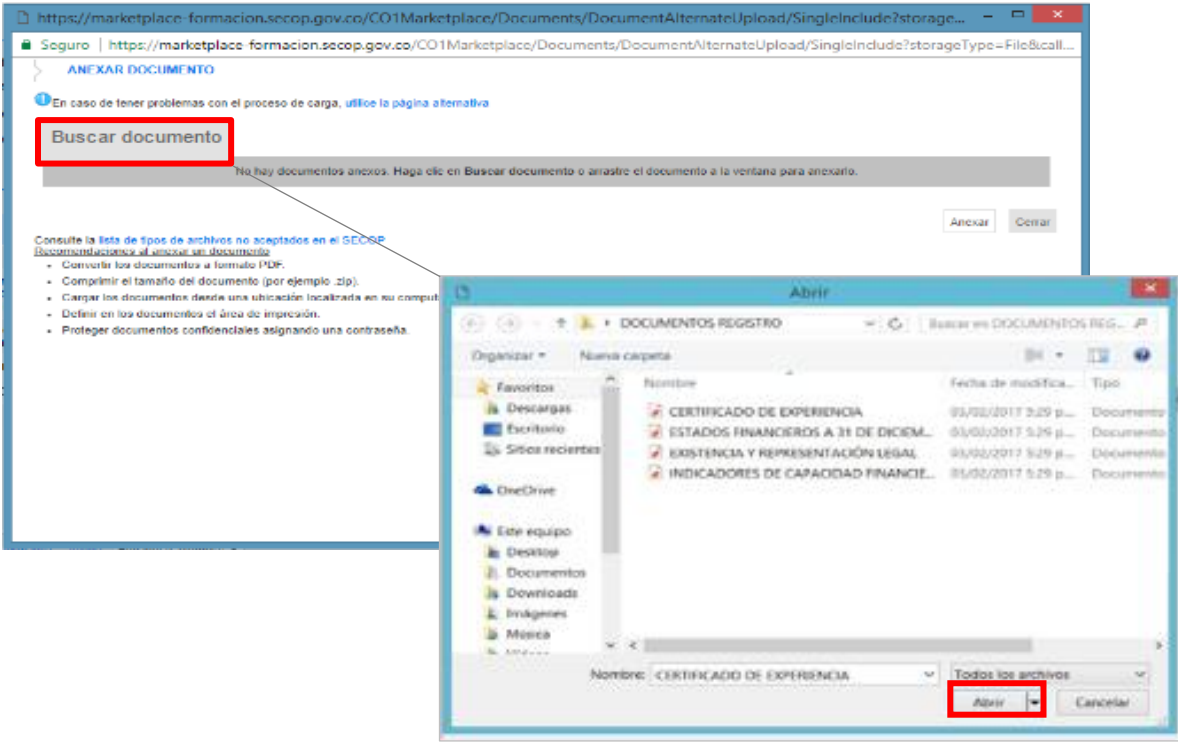

Ubique el documento en su computador, luego haga clic en "Anexar" y "Cerrar".

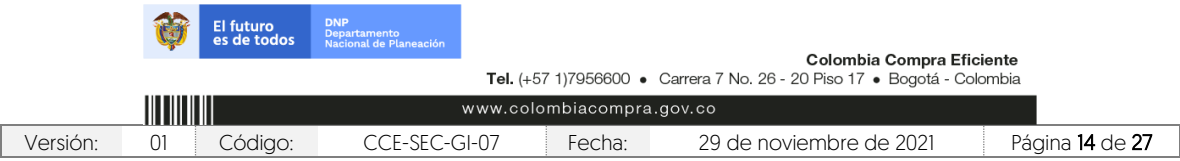

Código CCE-SEC-GI-07 V2 del 29 de noviembre de 2021

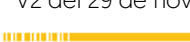

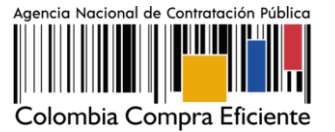

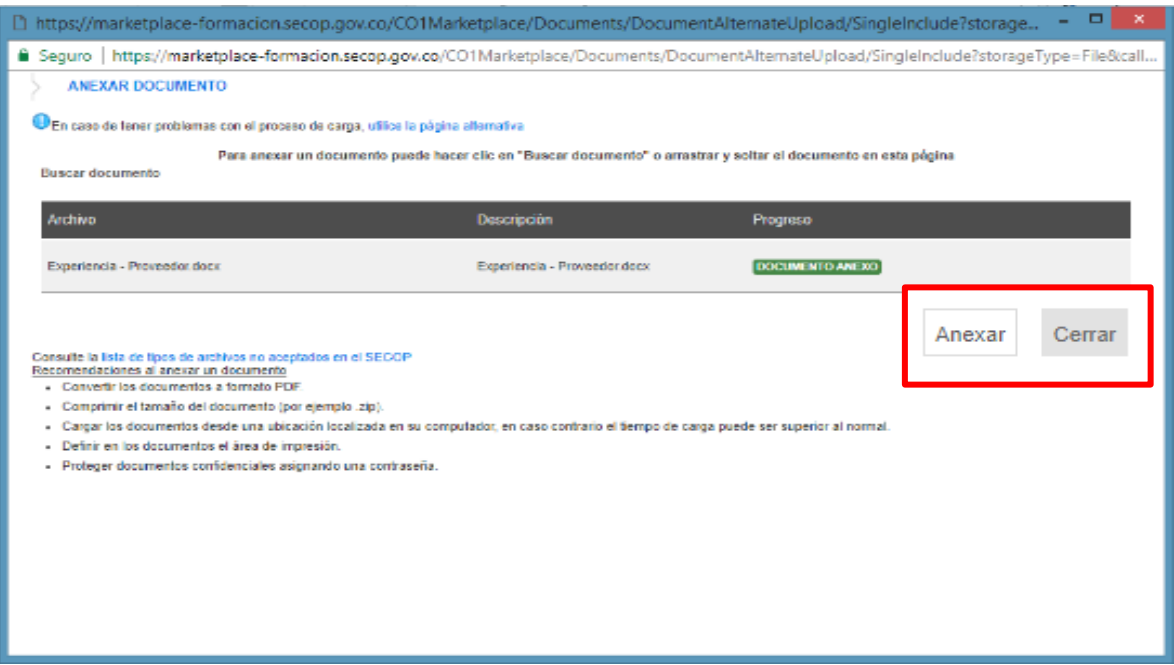

Una vez, termine de adjuntar todos los documentos verifique que todos los campos obligatorios se encuentren diligenciados y haga clic en "Finalizar".

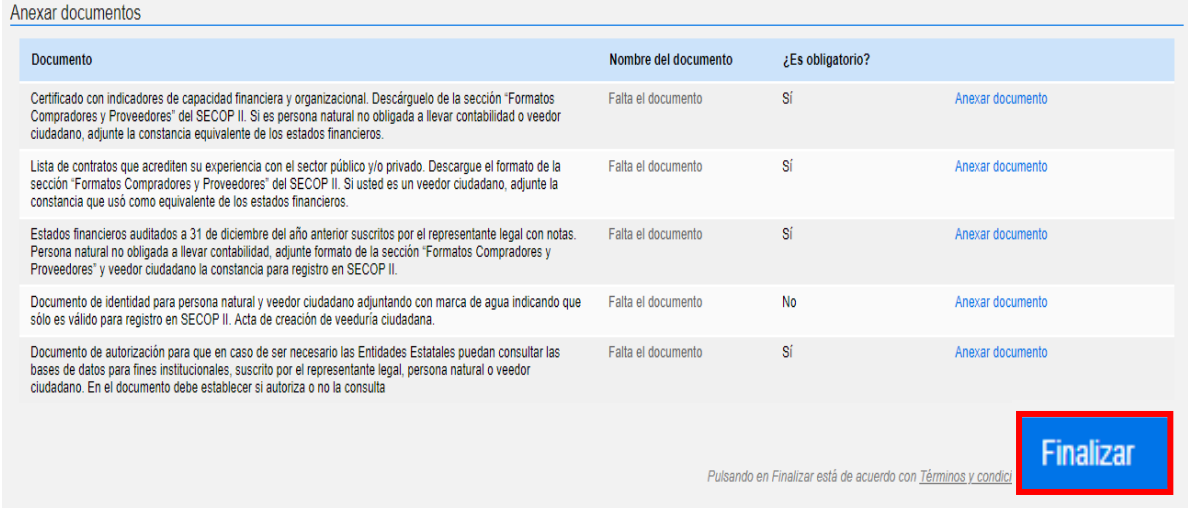

SECOP II le confirma la creación de la cuenta, para ello "haga clic aquí para continuar".

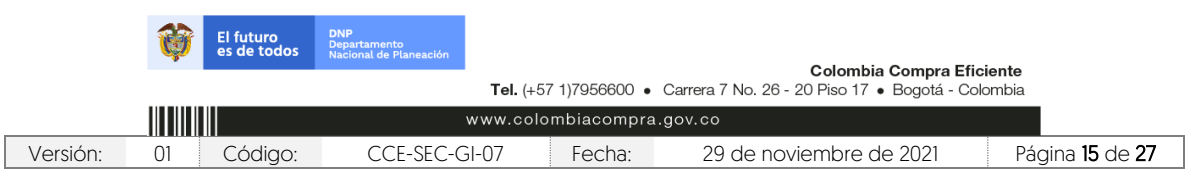

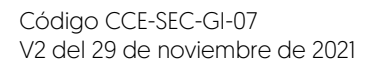

**CONTRACTOR** 

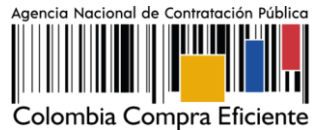

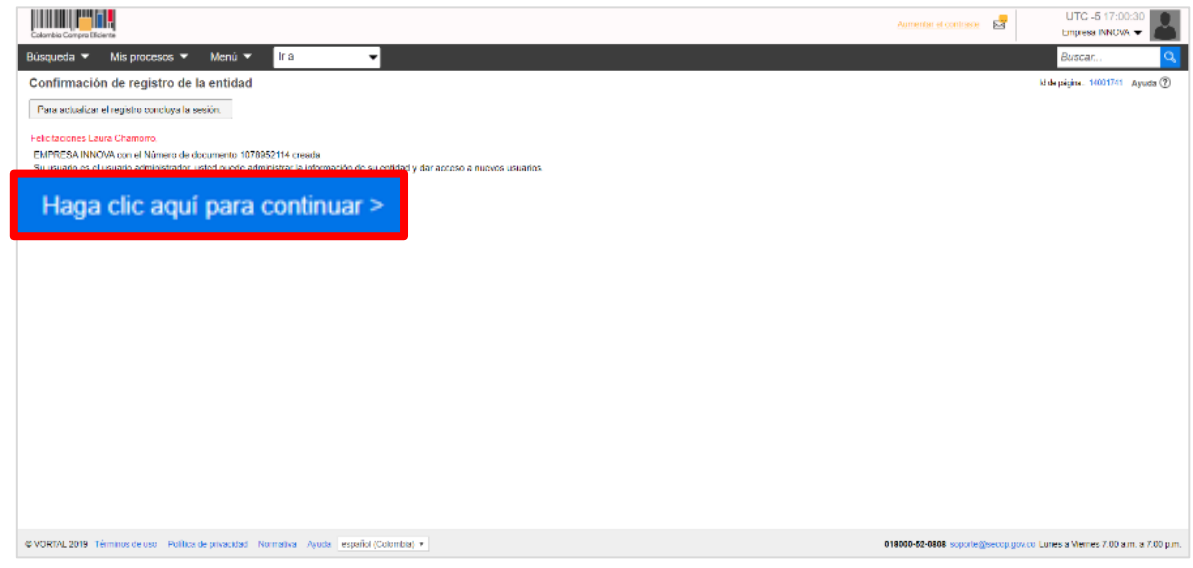

Una vez realiza esta confirmación su cuenta queda automáticamente activa. Tenga en cuenta que, la ANCP – CCE, no realiza ninguna validación adicional de los datos o documentos registrados en su cuenta como Proveedor en el SECOP II.

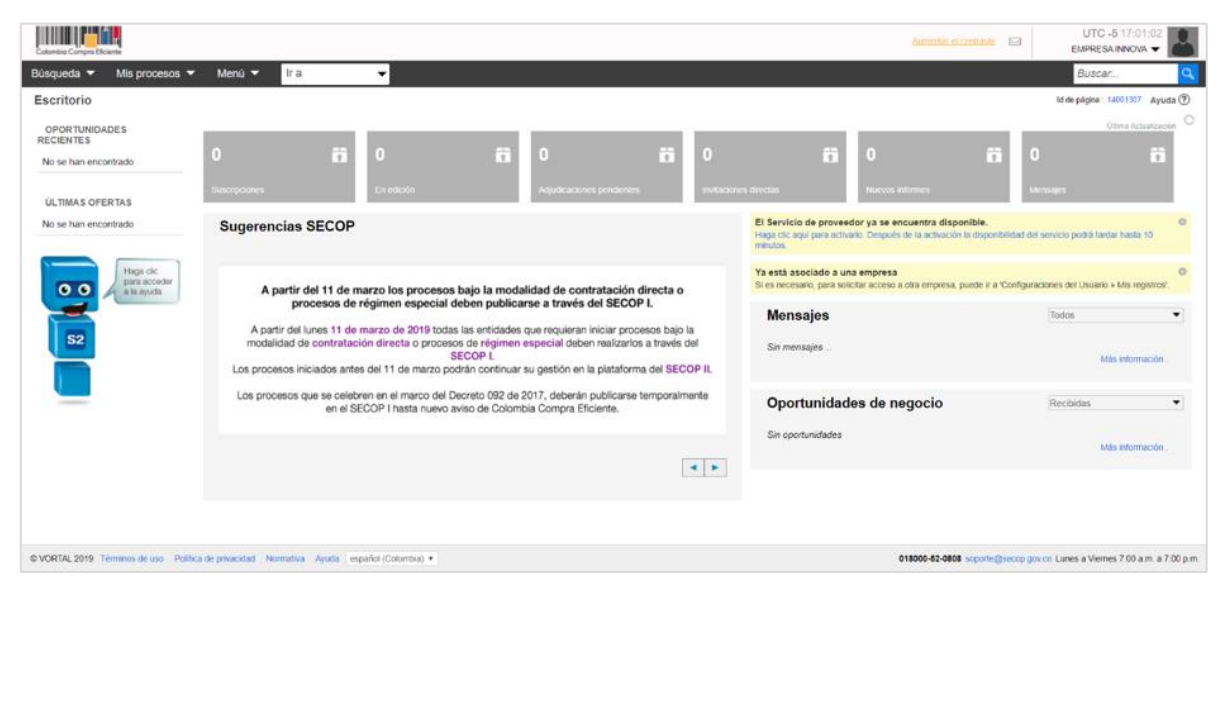

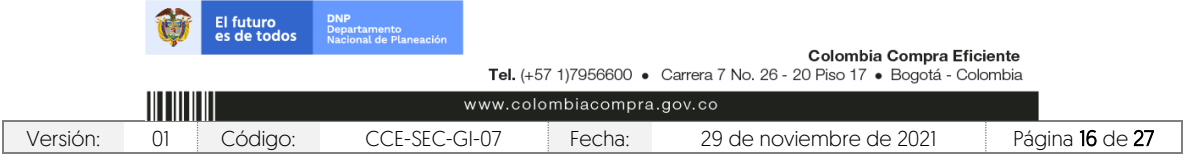

Código CCE-SEC-GI-07 V2 del 29 de noviembre de 2021

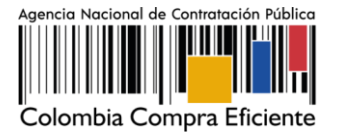

# <span id="page-17-0"></span>1.4.Solicitud de acceso de un usuario (persona jurídica, Empresa Sin Ánimo de Lucro o Veeduría Ciudadana) a una cuenta Proveedor.

Una vez se registre a SECOP II como usuario debe solicitar acceso a la cuenta del Proveedor (Persona jurídica, Entidad Sin Ánimo de Lucro, Veeduría ciudadana, etc.) desde la cual va a participar en los diferentes Procesos de Contratación. En la tercera sección de del formulario de registro a SECOP II de "Crear o solicitar acceso a una Entidad" ingrese el nombre o número de Nit de la cuenta de Proveedor a la que quiere solicitar acceso en los campos correspondientes y haga clic en "Validar".

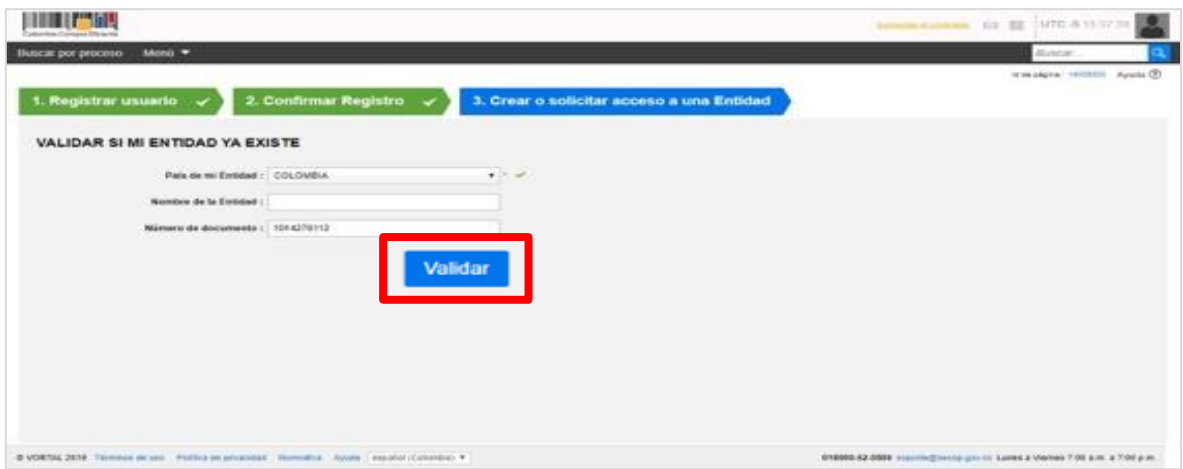

Una vez SECOP II verifica que la cuenta se encuentra registrada, le muestra la opción de "Solicitud de acceso" haga clic ahí y luego en "Finalizar".

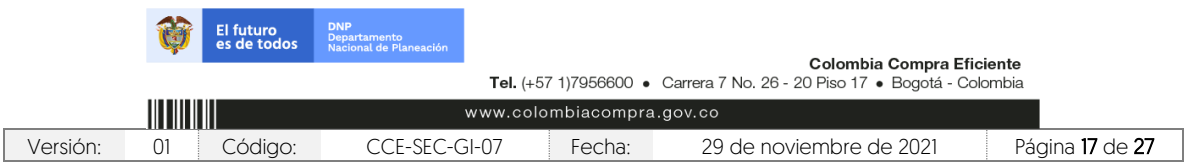

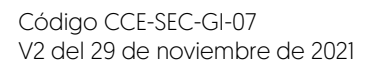

**DOMESTIC:** 

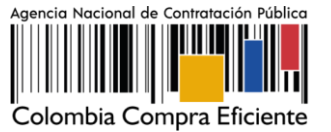

Aumentar el contraste (3) | UTC -5 15:37:39  $\mathbf{R}$ Buscar por proceso Menú ▼ **Buscar**  $\mathbf{a}$ Id de página:: 14008302 Ayuda (?) 1. Registrar usuario  $\left\langle \cdot \right\rangle$  2. Confirmar Registro  $\left\langle \cdot \right\rangle$  3. Crear o solicitar acceso a una Entidad VALIDAR SI MI ENTIDAD YA EXISTE País de mi Entidad : COLOMBIA  $\overline{\cdot}$   $\cdot$   $\overline{\cdot}$ Nombre de la Entidad : Número de documento:  $1014276112$ Validar Han sido encontradas en el sistema las siguientes Entidades: Empresa <mark>INNOVA</mark> Solicitud de acceso <u>ିଲ</u> Finalizar @ VORTAL 2019 Términos de uso Política de privacidad Normativa Ayuda español (Colo 018000-52-0808 soporte@secop.gov.co Lunes a Viernes 7:00 a.m. a 7:00 p.m. a) v

El estado de su solicitud quedara "Esperando aprobación".

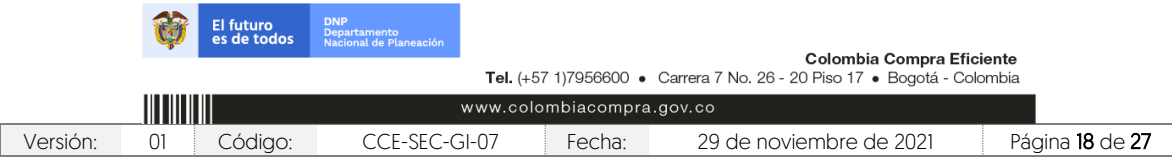

Código CCE-SEC-GI-07 V2 del 29 de noviembre de 2021

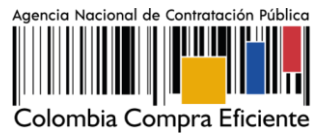

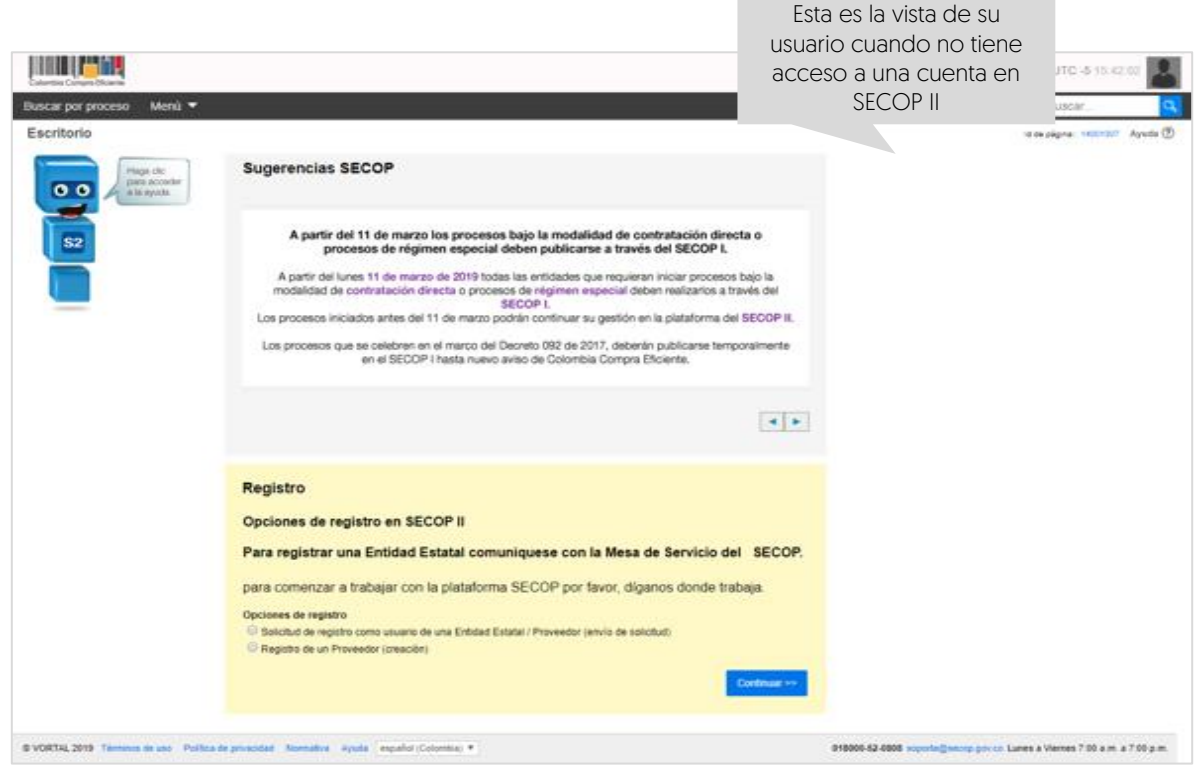

i.

Cuando el usuario administrador acepte su solicitud de acceso, recibirá un correo electrónico de confirmación del SECOP II indicándole que ya puede actuar como usuario del SECOP II a nombre de esa cuenta de Proveedor.

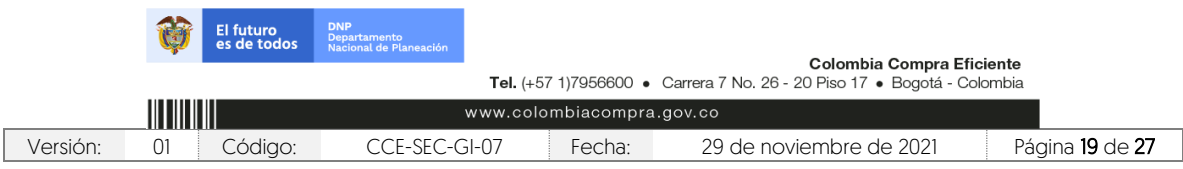

Código CCE-SEC-GI-07 V2 del 29 de noviembre de 2021

. . . . . . . . . . .

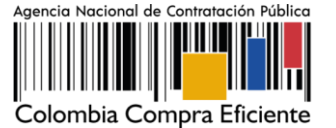

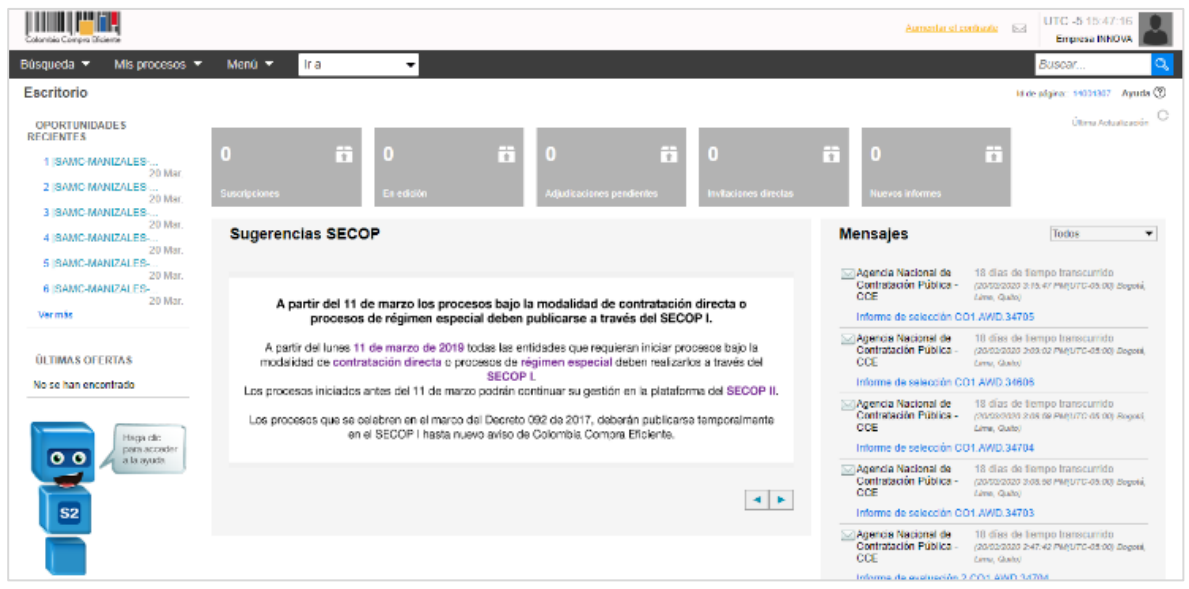

## <span id="page-20-0"></span>1.5.Solicitud de acceso a una cuenta como usuario activo

SECOP II, permite que un usuario pueda actuar en más de una cuenta (usted puede pertenecer a las cuentas de varios Proveedores o a la cuenta de su Proveedor y de a la de un Proponente plural, un consorcio o unión temporal, etc., creado a través del SECOP II) o si por el contrario ya se registró como usuario en SECOP II y debe solicitar acceso a una cuenta de Proveedor.

Ingrese al SECOP II con su usuario y contraseña, haga clic en la imagen de usuario de la esquina superior derecha de la pantalla de acceso, y luego en" Configuraciones del usuario".

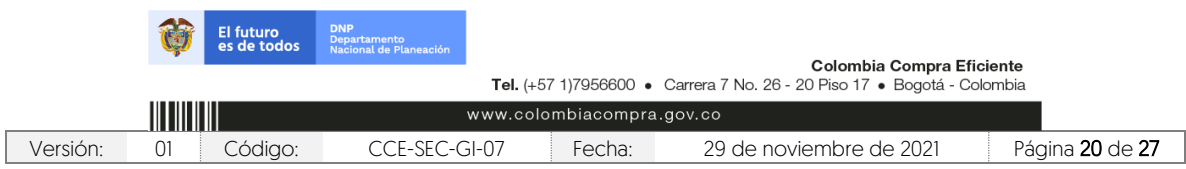

Código CCE-SEC-GI-07 V2 del 29 de noviembre de 2021

**The Company of Company** 

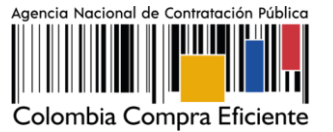

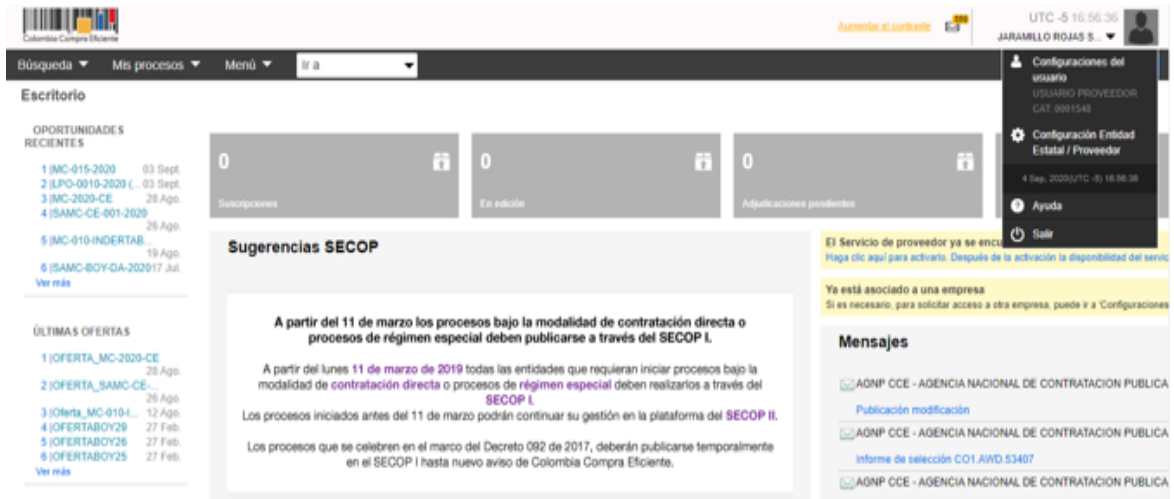

Haga clic en "Mis registros" y luego en "Nuevo registro".

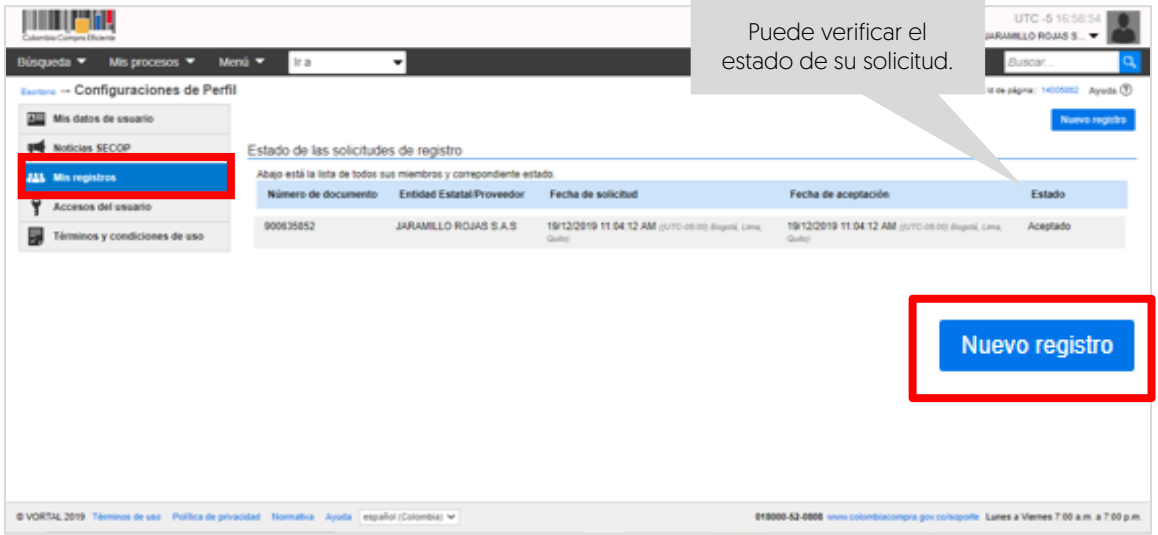

SECOP II, habilita una ventana emergente para buscar la cuenta del Proveedor al que desee solicitar acceso. Recuerde diligenciar el nombre completo de la cuenta el número de NIT haga clic en "Buscar" verifique la información y haga clic en "Solicitar".

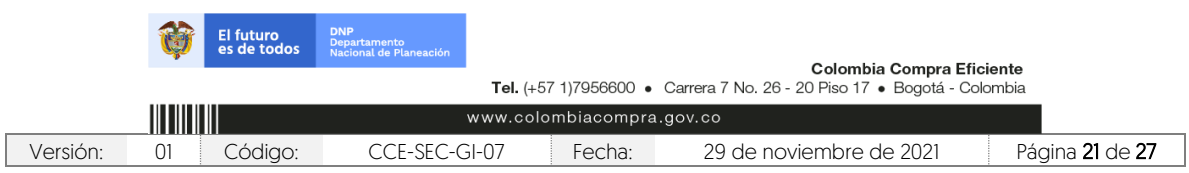

Código CCE-SEC-GI-07 V2 del 29 de noviembre de 2021

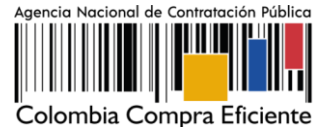

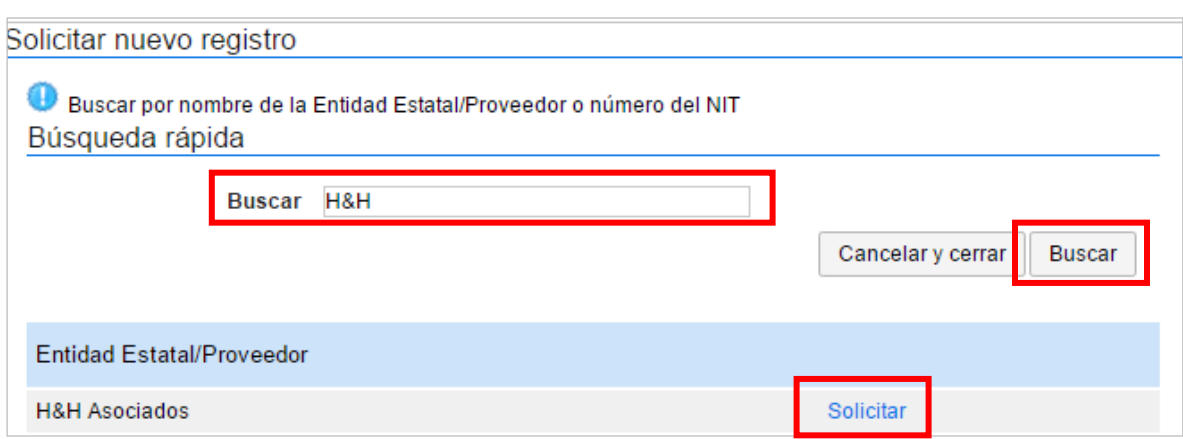

## <span id="page-22-0"></span>1.6.Actualizar datos como usuario del SECOP II

SECOP II le permite actualizar sus datos como usuario de la plataforma para ello, diríjase en el escritorio al módulo de configuración, haga clic en la imagen superior derecha de la pantalla allí encontrará el menú de configuración, haga clic en "Configuración del usuario".

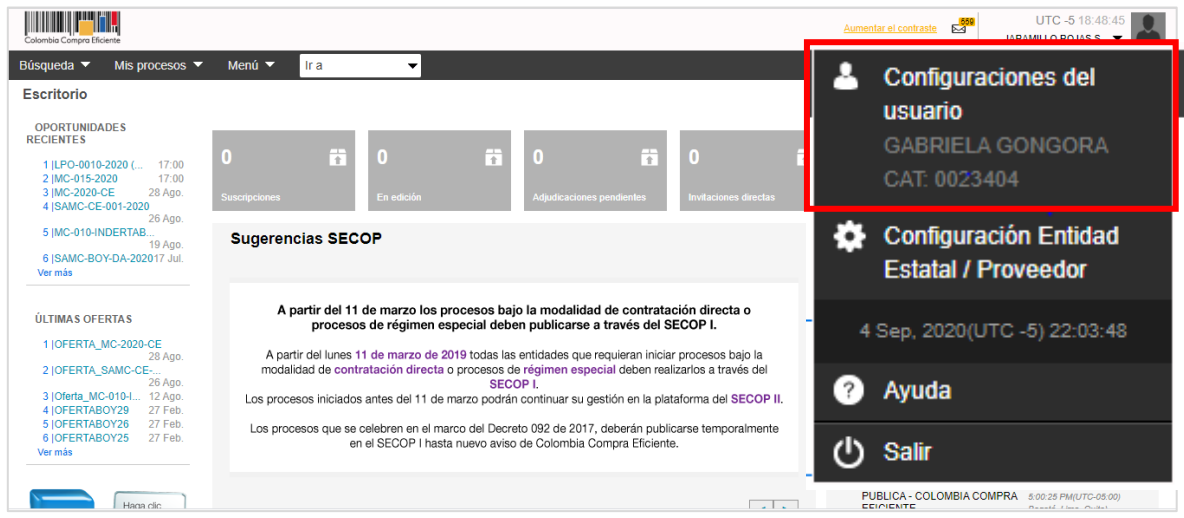

Esta acción lo lleva al menú de configuración del usuario. En este puede actualizar en primer lugar sus datos personales como usuario del SECOP II para ello, haga clic en "Editar". Tenga en cuenta que, los usuarios en SECOP II son personales por lo cual, verifique que su información se encuentre debidamente diligenciada.

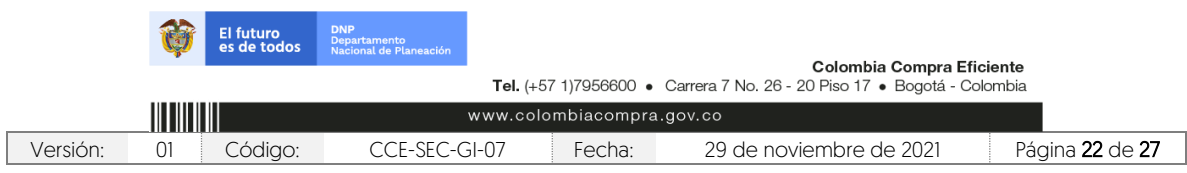

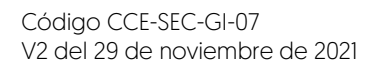

a a san a

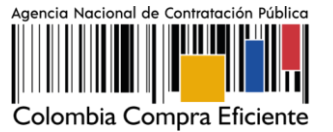

<u> Timografia e a se</u> Aumentar el contraste  $\frac{12}{64}$  UTC-5 22:07:46 queda ▼ Mis procesos ▼ Menú ▼ <mark>Ira</mark> → Configuraciones de Perfil Editar **ALCORE Mis datos de usuario** Noticias SECOP Información del usuario **ALL** Mis registros Género Femenino Accesos del usuario Cargo Titulo Sra.  $\overline{z}$  Términos y condiciones de uso Nombre completo Nombre y apellido GABRIELA GONGORA Código del empleado Tipo de documento Cédula de Ciudadanía Número de documento 101909 Fecha de emisión Expedido por Fecha de expiración Dirección Código postal **Estado** Municipio

Adicionalmente, en la sección de "Accesos del usuario" puede actualizar sus credenciales de acceso a SECOP II, nombre de usuario y contraseña. A través de esta sección puede verificar el histórico de acceso de su usuario a la plataforma (cada vez que inicia y cierra sesión).

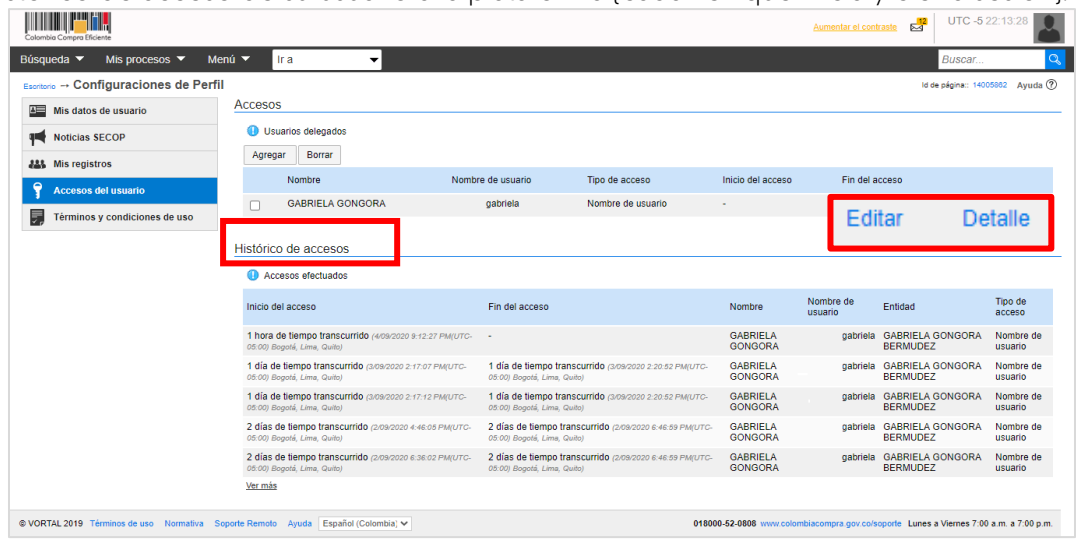

#### <span id="page-23-0"></span>**2. BENEFICIOS PARA LA ENTIDAD Y PARA LOS USUARIOS**

El SECOP II habilita la totalidad del proceso de contratación en línea de manera ágil, rápida y transparente, además, busca obtener mayor valor por dinero en la compra pública mediante (i) la definición en cada Entidad Estatal de las funciones y atribuciones de sus colaboradores

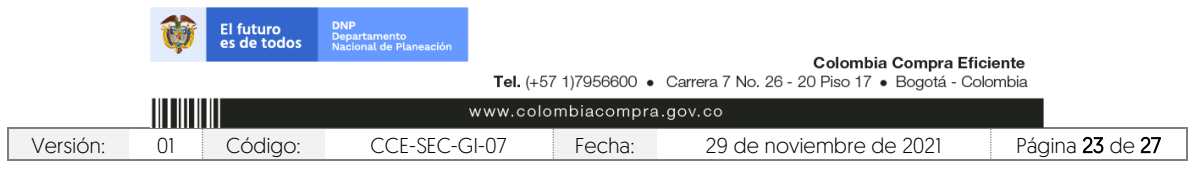

Código CCE-SEC-GI-07 V2 del 29 de noviembre de 2021

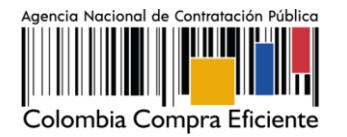

en la función de compra pública y el flujo de aprobaciones propio del mismo; (ii) la creación de una biblioteca única de documentos tipo de la Entidad Estatal; (iii) Directorio de proveedores en el cual los usuarios pueden hacer búsquedas y ver los perfiles de los proveedores; (iv) La elaboración de los documentos del proceso en línea, asegurando la confidencialidad de la información y llevando la trazabilidad de la cadena de elaboración y aprobación de los mismos (v) la disponibilidad de más y mejor información para la toma de decisiones durante el proceso de contratación; (vi) la recepción de observaciones y respuestas de los mismos en línea; (viii) la adopción de prácticas de cero (o) papel; (ix) la comunicación en línea con los proveedores; (x) la utilización de herramientas en línea para analizar precios y comprar ofertas; y (xi) mejor seguimiento interno de compra pública.

Beneficios concretos para la Entidad: La publicidad de la actividad contractual en SECOP II brinda mayor transparencia en los procesos de contratación, además de permitir a los proveedores y al público en general tener acceso oportuno, permanente e ininterrumpido a la información. De igual manera, genera mayor competencia en los procesos de contratación, reduce los costos administrativos permitiendo la recepción de observaciones y ofertas en línea y genera trazabilidad de las acciones de los usuarios en todas las fases del proceso de contratación. El registro de proveedores en el SECOP II permite a Colombia Compra Eficiente tener una mejor organización de la información del sistema de Compra Pública. Los proveedores registrados en el SECOP II entran a hacer parte de un directorio de proveedores que permite a las entidades Estatales consultar la existencia de posibles proveedores de los bienes, obras y servicios necesarios.

## <span id="page-24-0"></span>2.1.Beneficios para los usuarios

El SECOP II, es una herramienta que facilita la participación de proveedores en procesos de contratación que permite identificar más oportunidades de negocio obteniendo información en tiempo real a través de la configuración de las áreas de interés por medio de los códigos de Naciones Unidas – UNSPSC; genera menos costos en lo que corresponde a papelería e impresión, ahorro en desplazamiento, acceso a los resultados de los procesos de contratación. Por último, incrementa la eficiencia y eficacia, permitiendo la comunicación en línea entre los posibles proveedores y la Entidad Estatal, genera una biblioteca de documentos almacenando toda la información, permite la presentación de ofertas en línea y suscribir contratos electrónicos.

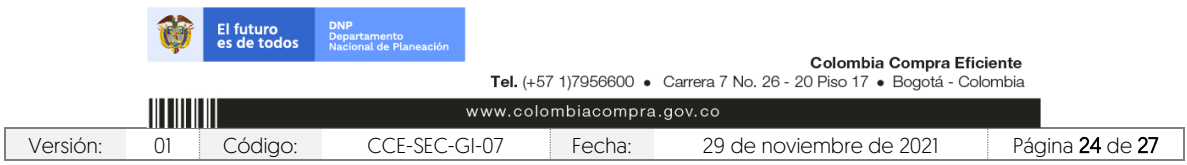

Código CCE-SEC-GI-07 V2 del 29 de noviembre de 2021

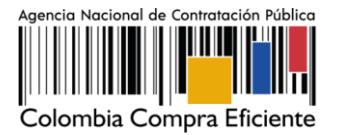

# <span id="page-25-0"></span>2.2. Los costos de su implementación para los obligados a cumplirlo y los recursos presupuestales y administrativos necesarios para su aplicación

El trámite objeto de reglamentación no genera costos adicionales a los que actualmente se tienen contemplados dentro del presupuesto de la Agencia Nacional de Contratación Pública – Colombia Compra Eficiente-, ya que se va a operar con el apoyo de funcionarios y colaboradores y a través de las herramientas tecnológicas de las que se disponen actualmente. Así mismo, ni el trámite ni los procesos de capacitación generen costos de ninguna índole para los usuarios, toda vez que se utilizan los medios digitales, las herramientas y plataformas tecnológicas que utiliza – Colombia Compra Eficiente- para otros trámites.

Los cotos de implementación para los obligados a cumplirlo y los recursos presupuestales y administrativos necesarios para su aplicación.

Las empresas o personas naturales, que quieran proveer bienes, obras y servicios al Estado y que por ende deben registrarse en el SECOP II, no incurren en costos.

## <span id="page-25-1"></span>2.3. Impacto medioambiental o sobre el patrimonio cultural de la nación.

No genera impacto ambiental o sobre el patrimonio cultural de la nación, dado que es un trámite que asegura la participación de los usuarios o ciudadanos que deseen registrarse como Proveedores recibir notificaciones de oportunidades de negocio en el Sistema de Compra Pública, comentar los documentos del proceso, presentar ofertas y gestionar los contratos.

## <span id="page-25-2"></span>2.4. El cumplimiento de los requisitos de consulta y publicidad.

Mediante Resolución 161 del 16 de Septiembre de 2020, el Director General de la Agencia Nacional de Contratación Pública – Colombia Compra Eficiente- adoptó El Manual de Registro de Proveedores del SECOP II así como las guías que sean expedidas por la entidad sobre la materia, que se encuentra publicado en la página WEB de – Colombia Compra Eficiente- [www.colombiacompra.gov.co,](http://www.colombiacompra.gov.co/) conforme lo señala el artículo 8.3 del Código de Procedimiento Administrativo y de lo Contencioso Administrativo, norma que señala que las autoridades deberán mantener a disposición de cualquier persona la información completa y actualizada, en el sitio de atención y en la página electrónica y suministrarla a través de los medios impresos y electrónicos de que disponga, así como por medio telefónico o por

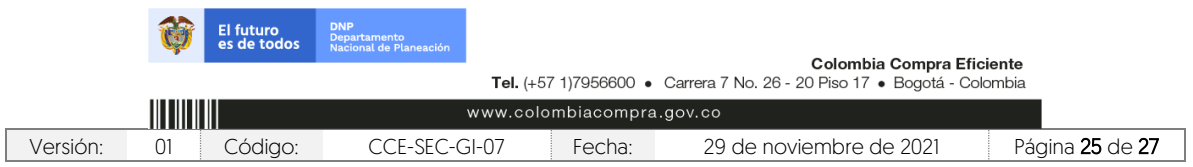

Código CCE-SEC-GI-07 V2 del 29 de noviembre de 2021

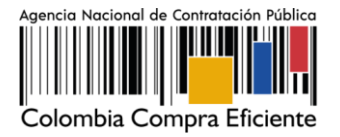

correo, sobre las regulaciones, procedimientos, trámites y términos a que están sujetas las actuaciones de los particulares frente al respectivo organismo o entidad.

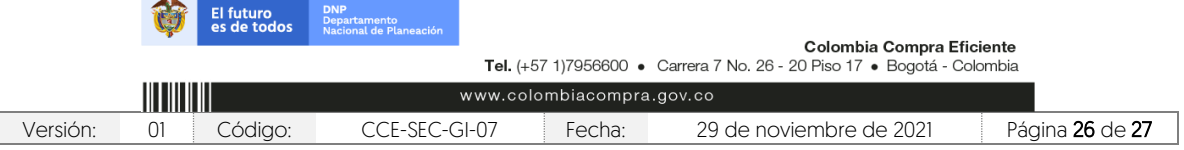

Código CCE-SEC-GI-07 V2 del 29 de noviembre de 2021

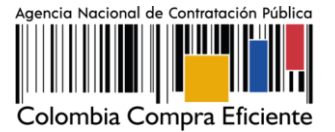

#### <span id="page-27-0"></span>3. **CONTROL DE DOCUMENTOS**

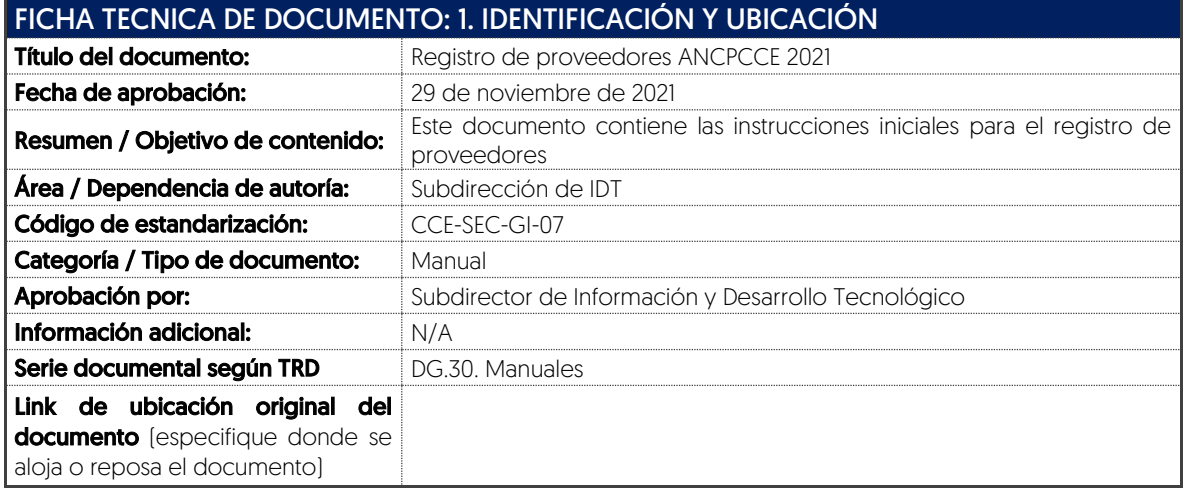

## FICHA TECNICA DE DOCUMENTO: 2. AUTORES Y RESPONSABLES DE REVISIÓN Y APROBACIÓN

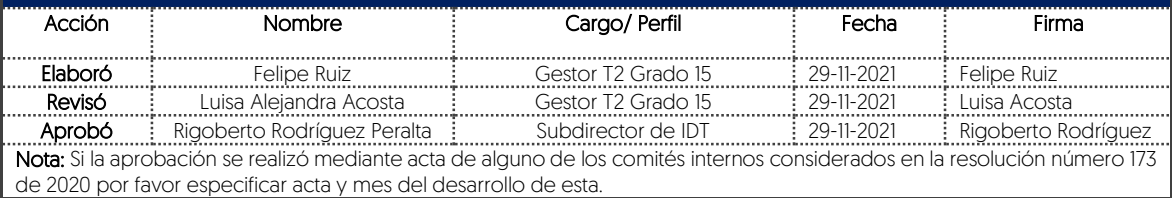

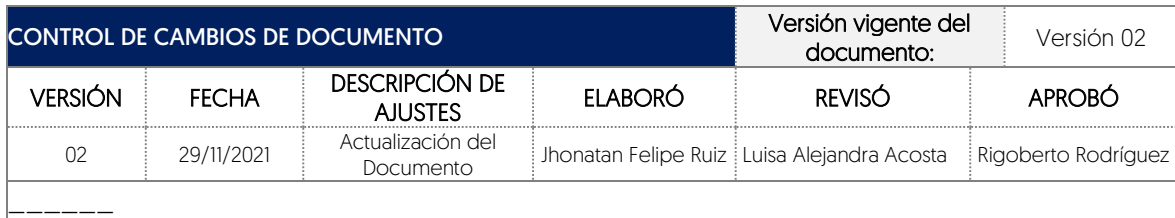

Nota: El control de cambios en el documento, se refiere a cualquier ajuste que se efectúe sobre el documento que describe ficha técnica del presente documento.

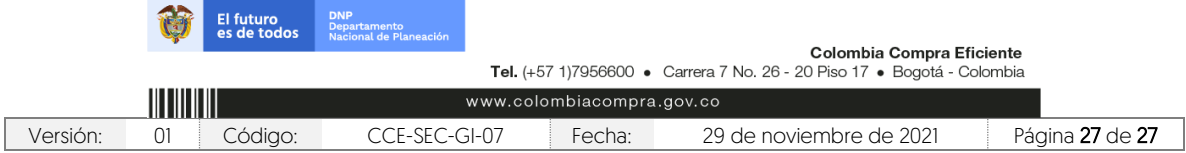